# **Contents**

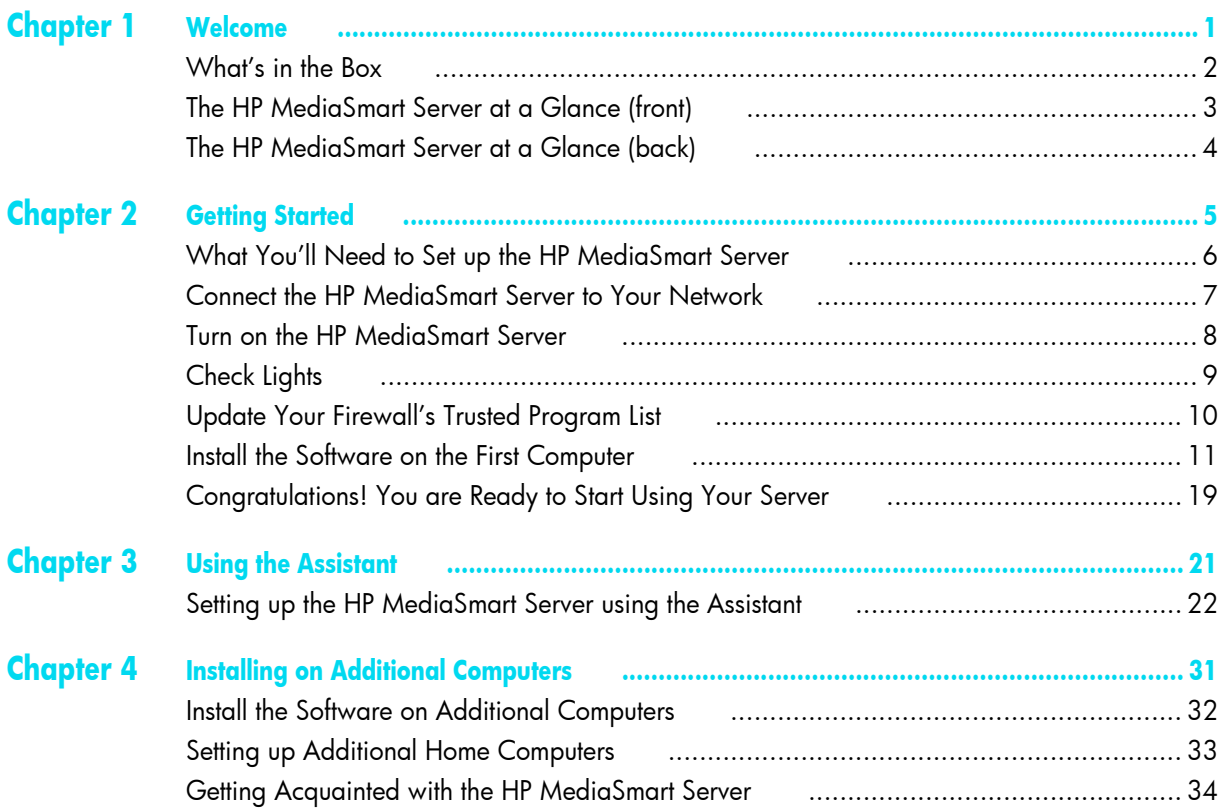

**i**

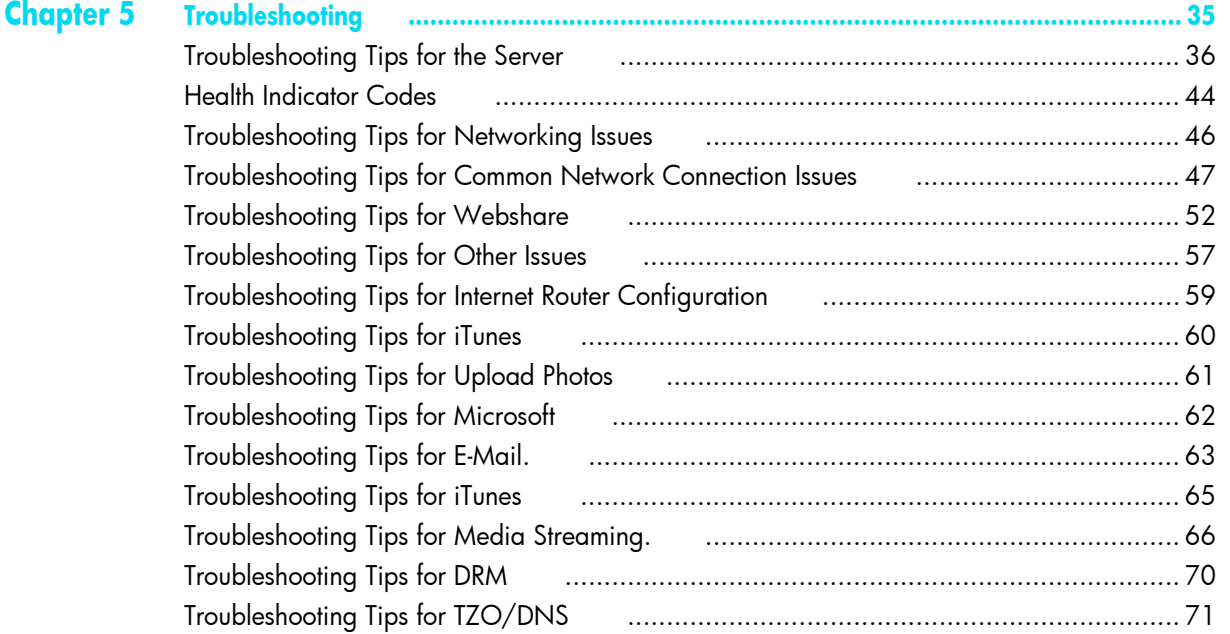

# <span id="page-2-1"></span><span id="page-2-0"></span> **Chapter 1 Welcome**

### Welcome to the HP MediaSmart Server.

- **•** Enjoy your digital experiences anywhere over the Internet.
- **•** Share your life with friends and family with HP Photo Webshare.
- **•** Automatically backup and protect your digital memories.

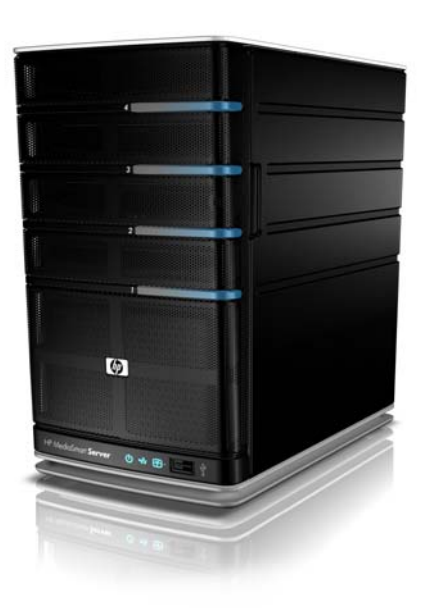

# <span id="page-3-0"></span>**What's in the Box**

In the box you will find:

- **•** HP MediaSmart Server
- **•** Power cord
- **•** Ethernet cable
- **•** Setup Poster
- **•** Installation and Troubleshooting Guide (this document)
- **•** Warranty & Support Guide
- **•** Software Installation Disc
- **•** PC Restore Disc
- **•** Server Recovery Disc

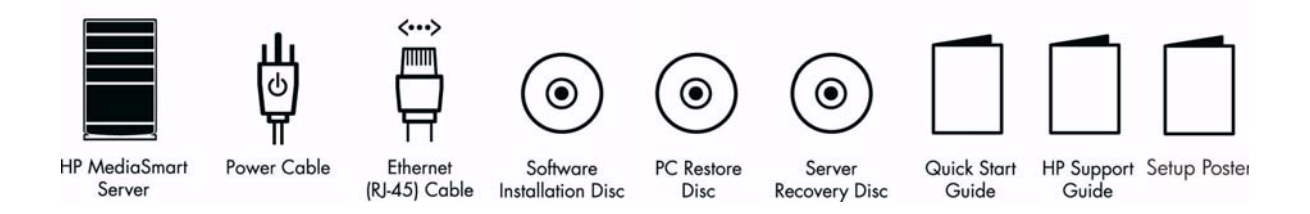

# <span id="page-4-0"></span>**The HP MediaSmart Server at a Glance (front)**

See the online User's Guide for additional information on light colors or patterns not discussed here.

- **Light bar** There is one light bar for each internal hard drive in the HP MediaSmart Server.
	- **•** Purple The light bar is solid purple before the HP MediaSmart Server software is installed on the first computer.
	- **•** Blue The light bar is solid blue after the software is installed on one computer and the server restarts.
- (l) **Power light** The power light is solid blue when the server is turned on.
- ÷ **Network connection light** The network connection light is solid blue when the server is connected to the network via a router or switch.
- $\overline{\mathbf{f}}$ **Health light** The health light indicates that the server is operating correctly.
	- **•** Purple The health light is solid purple before the HP MediaSmart Server software is installed on the first computer.
	- **•** Blue The health light is solid blue after the software is installed on one computer and the server restarts.

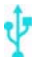

**USB port** Plug up to four USB 2.0 or later disk drives into the USB ports to expand your storage space. There is one USB port on the front and three on the back of the server.

# <span id="page-5-0"></span>**The HP MediaSmart Server at a Glance (back)**

 $\leftarrow$ 

**USB ports** Plug up to four USB 2.0 or later disk drives into the USB ports to expand your storage space. There is one USB port on the front and three on the back of the server.

- **SLAN eSATA port** Plug an eSATA (external SATA) hard drive into the eSATA port to expand your storage space.
	- $-1$ **Ethernet port** Connect the HP MediaSmart Server to your network using an Ethernet cable.
	- (b **Power switch** Press to turn the HP MediaSmart Server on.
	- **Power port** Plug the included AC power cord into the HP MediaSmart Server.  $\sim$

# <span id="page-6-1"></span><span id="page-6-0"></span> **Chapter 2 Getting Started**

In this chapter you'll connect the HP MediaSmart Server to your home network and install the software on your first home computer.

To get started you need to

- **1** Connect the HP MediaSmart Server to your network and turn it on.
- **2** Update the trusted programs list for any firewall or anti-virus software on your computer.
- **3** Install the HP MediaSmart Server software on one computer.
- **4** Follow the Setup Assistant in the Windows Home Server Console (see Chapter 3).
- **5** Install the HP MediaSmart Server software on additional computers (see Chapter 4).

# <span id="page-7-0"></span>**What You'll Need to Set up the HP MediaSmart Server**

- One or more computers with Windows Vista, Windows XP, or Windows Media Center Edition (32 bit systems only). See the online User's Guide for a complete list of supported operating systems.
- **•** A broadband internet connection, such as DSL or cable.
- An external Internet broadband router with 100 Mbps (or faster) Ethernet connection to the server. The router should be setup for DHCP, which automatically provides IP addresses as devices are plugged in.
- **•** Internet Explorer 6.0 or later, which you can download from www.microsoft.com/downloads.
- **•** iTunes 7.1 or later, which you can download from www.apple.com/itunes/download (recommended for combining household music libraries and streaming music with iTunes)

# <span id="page-8-0"></span>**Connect the HP MediaSmart Server to Your Network**

How to connect the HP MediaSmart Server to your network depends on your network configuration. This example shows a broadband router connecting the following:

- **•** HP MediaSmart Server
- **•** Desktop computer
- **•** Laptop with a wireless adapter
- **•** TV connected to a network-enabled media streaming device, such as an Xbox 360
- **•** Remote users connecting to the HP MediaSmart Server and home network through an Internet browser

**CAUTION:** If you have wireless functionality on your network, be sure to enable your router's security settings to protect your network. See the documentation that came with your router.

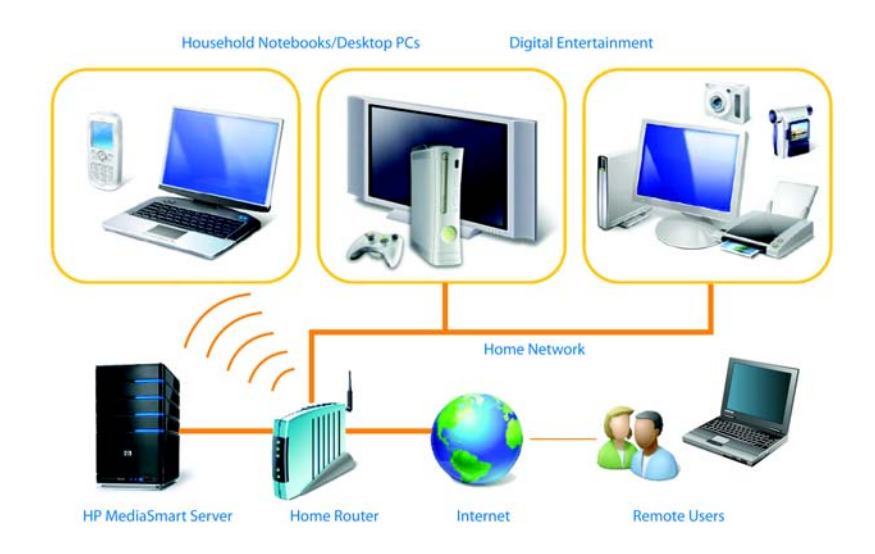

# <span id="page-9-0"></span>**Turn on the HP MediaSmart Server**

- **1 Plug in.** Plug one end of the power cord into the server's power receptacle and the other end into an electrical outlet.
- **2 Connect.** Connect one end of the Ethernet cable to the server and the other end to an available Ethernet port on your router or switch.
- **3 Power on.** Press the Power button on the back of the server.

The server takes approximately 60 seconds to start. The indicator lights blink and change color throughout the startup process. Wait for all of the server lights to be solid before proceeding with the software installation.

**IMPORTANT:** Do not attach USB devices to the HP MediaSmart Server during initial setup. For additional information, see the Installation and Troubleshooting Guide.

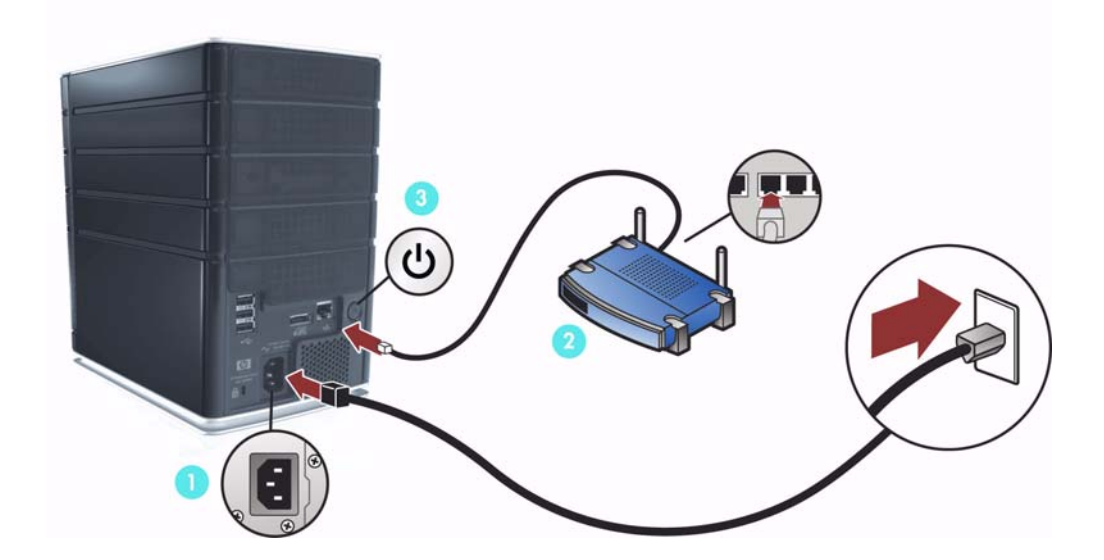

# <span id="page-10-0"></span>**Check Lights**

The lights on the front of the HP MediaSmart Server indicate the status of the server.

After the HP MediaSmart Server startup completes and prior to the first software installation, the indicator lights show:

- Hard drives-solid purple
- Network—solid blue
- Health-solid purple <sub>[44</sub>]

After you complete the software installation as described later in this chapter, all lights should be solid blue. For any difficulties, see "Troubleshooting" in this guide.

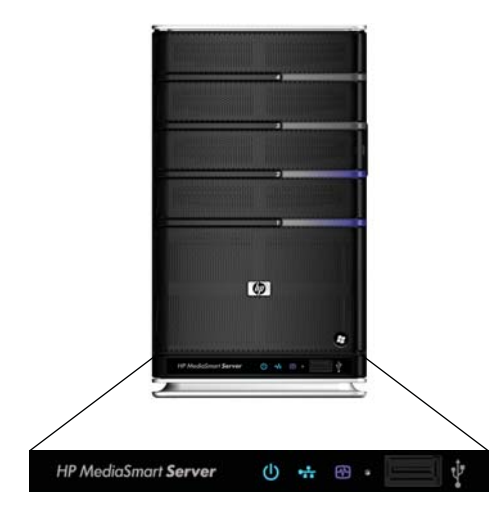

# <span id="page-11-0"></span>**Update Your Firewall's Trusted Program List**

The HP MediaSmart Server Software Installation Disc installs several programs that enable your computer to communicate with the HP MediaSmart Server over your network. Software firewalls installed on your computer can block this communication and prevent the computer from locating the HP MediaSmart Server on your network. The following steps are recommended before installing the HP MediaSmart Server programs:

- **•** Launch your firewall and anti-virus software and update the trusted programs list.
- **•** Verify that your firewall and anti-virus software is set to "Learn" new programs. After the HP MediaSmart Server software is installed, the firewall should prompt you to allow the installed programs to communicate with the server.
- **•** If you are using a firewall or anti-virus program that cannot automatically update its trusted software list, please contact the firewall or anti-virus software vendor to find out how to manually add software to the trusted software list. Then, visit http://www.hp.com/go/support for a list of software to add.

## **Sidebar: Hubs and Network Health Light**

Some network hubs, as opposed to switches or routers, may reduce performance between your computer and the HP MediaSmart Server, or the hub may prevent your computer from communicating with the server. If this is a problem, the network health indicator light on the front of the server will be off. Replacing the hub with a switch may improve the network performance or restore connectivity.

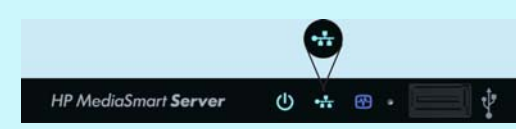

*The network health light is solid blue when the server has network connectivity.*

# <span id="page-12-0"></span>**Install the Software on the First Computer**

# E Software **Installation Disc** O 00000 IO.  $\odot$  $C = 1$

## **Checking for Administrative Privileges**

You must have administrative privileges on your home computer to install the software. Complete the following instructions for Windows Vista or Windows XP to view or change user account settings.

- **•** In Windows Vista, click **Start**, **Control Panel**, and then **User Accounts and Family Safety**.
- **•** In Windows XP, click **Start**, click **Control Panel**, and then double-click **User Accounts**.

## **Inserting the Software Installation Disc**

The Software Installation Disc first installs the HP MediaSmart Server software and then the Microsoft Home Server Connector software on your computer.

- **1** Insert the Software Installation Disc into a computer connected to your network. The installation starts.
- **2** Follow the instructions on each installation page. The remainder of this chapter describes important parts of the installation, but not every step is described.

**NOTE:** Computers running Windows Vista may display User Account Control messages, such as "A program needs your permission to Continue." Click **Continue**.

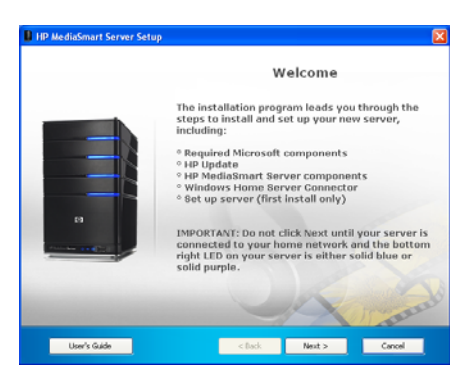

### **About the HP MediaSmart Server Software**

The HP MediaSmart Server software installs first. This software is used to

- **•** Provide a single point of access for all of the server's features,
- **•** Share photos and videos quickly and securely over the Web using HP Photo Webshare,
- **•** Centralize your iTunes music library, and more!

**RECOMMENDATION:** Click **User's Guide** on this dialog box if you need additional assistance with the installation and setup.

Click **Next** to display and accept the end user license agreement.

## **Installing the HP MediaSmart Server**

Click **Install** and follow the instructions on each page.

The following components are installed if they are not already on your computer. This installation may restart your computer and take several minutes.

- **•** Windows Installer 3.1
- **•** Microsoft .Net Framework 2.0
- **•** HP Update

The HP MediaSmart Server software automatically installs after the components. Once the HP software is installed, the Windows Home Server Connector install begins.

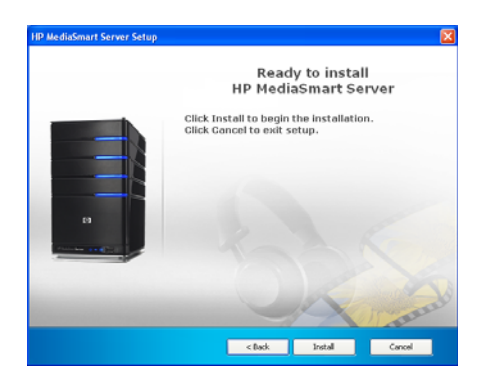

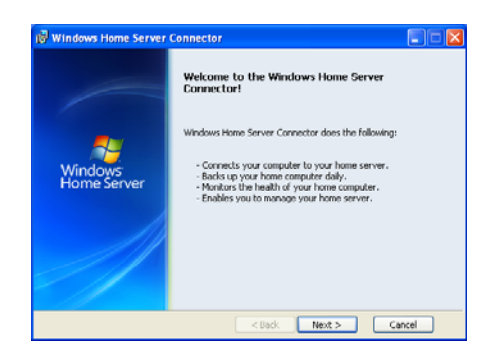

#### **About the Windows Home Server Connector**

The Windows Home Server Connector:

- Connects your computer to the server.
- **•** Automatically backs up your computer every night.
- **•** Monitors the health of the network and computers running Windows Vista.
- **•** Enables configuration of the server from your computer.

Windows Home Server Setup runs only once—on the first computer where you install the Windows Home Server Connector software.

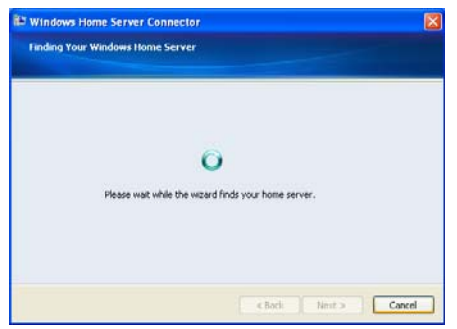

## **Finding the Server**

The Windows Home Server Connector installations looks for and connects to your HP MediaSmart Server. If the installation cannot find your server, see the Troubleshooting chapter at the end of this guide.

Once the server is found, click **Next** to continue the installation.

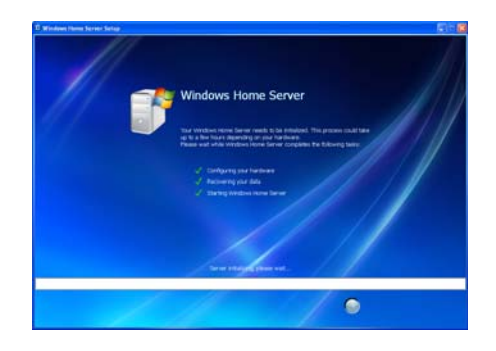

# **Initializing Windows Home Server**

The Windows Home Server initialization begins and can take several hours depending on your hardware. Please wait while Windows Home Server:

- **•** Configures your hardware
- **•** Recovers your data
- **•** Starts Windows Home Server

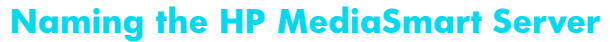

Type a name for your server. Server names can be:

- **•** 15 characters maximum with no spaces
- **•** Letters (at least one), numbers and hyphens

**IMPORTANT:** This is the only time you can name your server. It cannot be changed later.

Write your server name in the space provided below. The default name is **HPSERVER**.

Server Name:

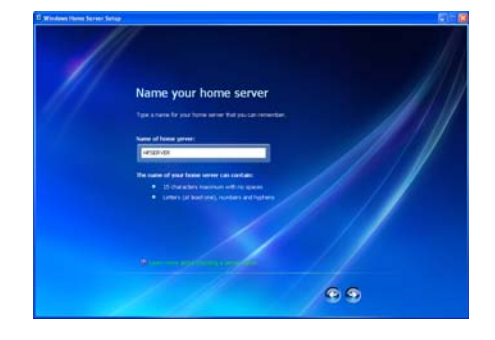

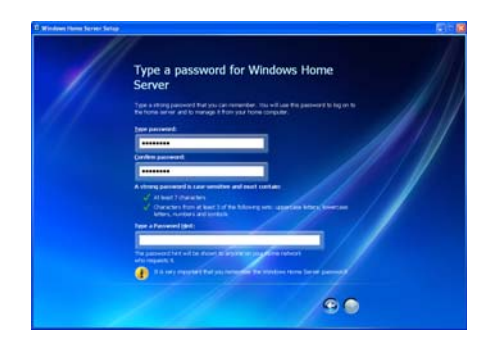

## <span id="page-16-0"></span>**Setting the Server Password**

On the **Windows Home Server password** page, you are asked to create a strong password. A strong password must be at least 7 characters long and must fulfill three of the following four requirements:

- **•** Uppercase characters
- **•** Lowercase characters
- **•** Numbers
- **•** Symbols (such as !, @, and #)

**NOTE:** A password hint can be seen by anyone who clicks the **Password hint** button.

**IMPORTANT:** The server password is not the same as a user password. User accounts and passwords are covered in the next chapter.

Write your password in the space provided below.

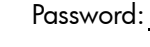

### **Help Protect Windows Home Server Automatically**

Windows Home Server Setup automatically downloads and installs relevant important updates from Windows Update to help make your home server more secure.

Choose if you want Windows Home Server to continue automatically downloading updates after Setup and click the next arrow.

**NOTE:** It is recommended that you turn on **Automatic Windows Updates**.

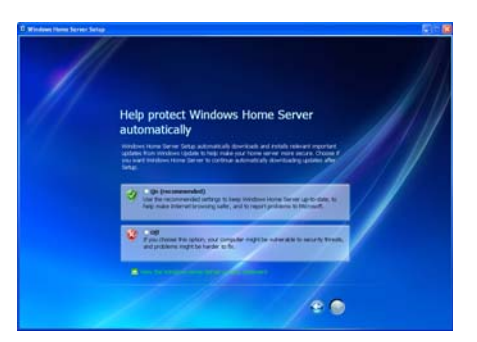

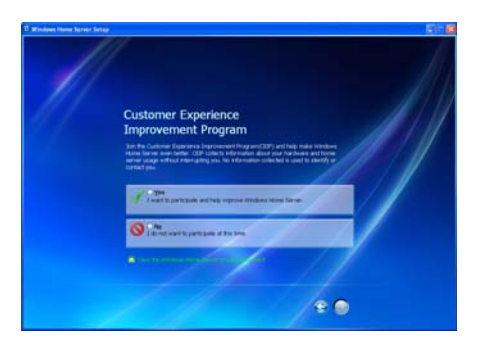

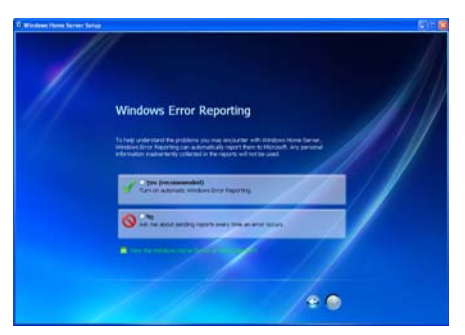

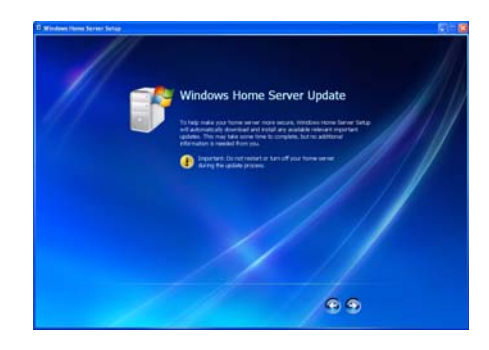

## **Customer Experience Improvement Program**

Join the Customer Experience Improvement Program (CEIP) and help make Windows Home Server even better. CEIP collects information about your hardware and home server usage without interrupting you. No information collected is used to identify or contact you.

Choose if you want to participate in this program and click the next arrow.

## **Windows Error Reporting**

To help understand the problems you may encounter with Windows Home Server, Windows Error Reporting can automatically report them to Microsoft. Any personal information inadvertently collected in the reports will not be used.

Choose if you want to participate in this program and click the next arrow.

### **Checking for Windows Home Server Updates**

The Windows Home Server installation checks for any relevant important updates. This may take some time to complete, but does not require additional information from you.

**IMPORTANT:** Do not restart or turn off your home server during the update process.

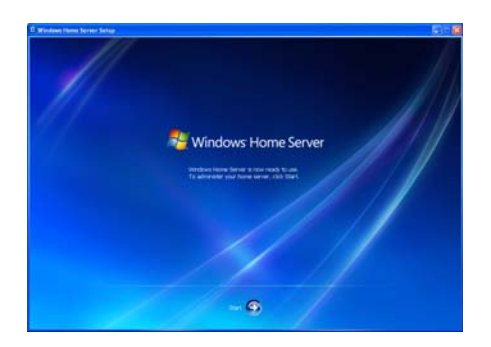

#### **Starting Windows Home Server**

Click **Start** to log on and open Windows Home Server.

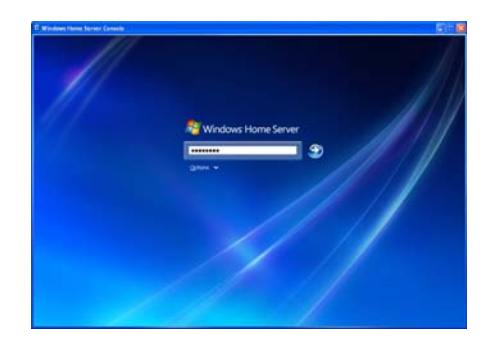

#### **Logging on to Windows Home Server**

Type the password you created during the installation. For additional information, see ["Setting the Server Password" on](#page-16-0)  [page](#page-16-0) 15.

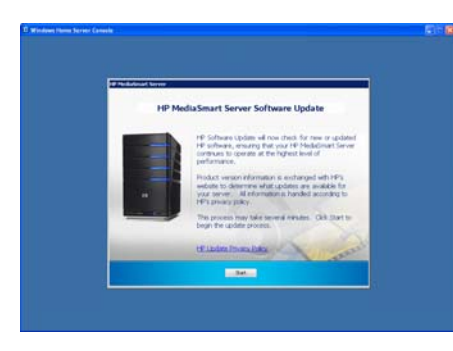

### **Checking for HP MediaSmart Server Updates**

The HP MediaSmart Server installation checks for any updates. Installing updates ensures that you experience the full functionality and optimal performance of the HP MediaSmart Server.

**IMPORTANT:** Do not restart or turn off your home server during the update process.

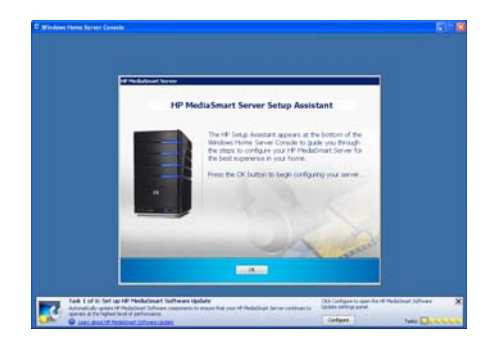

### **Introducing the HP MediaSmart Server Assistant**

The server installation is complete. When you click **OK**, the **Assistant** remains at the bottom of the page to guide you through setting up your HP MediaSmart Server.

A green check mark appears for each completed step. Once all of the steps are complete, the Assistant link at the top of the page turns green.

# <span id="page-20-0"></span>**Congratulations! You are Ready to Start Using Your Server**

Some HP MediaSmart Server features, such as backups and shared folders, are pre-configured and ready to go as soon as the first software installation is complete. Other features require some set up before you can use them.

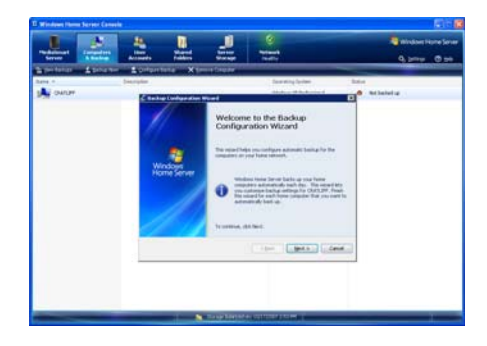

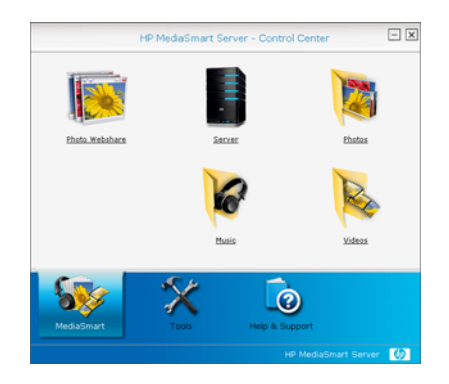

#### <span id="page-20-1"></span>**Backups**

After running the Software Installation Disc on your first home computer it is automatically added to the list of computers that are backed up by the HP MediaSmart Server each night. Run the Software Installation Disc on additional home computers to enable them to communicate with the server and to add them to nightly backups.

To customize the hard-drive volumes to back up, or to exclude folders from the backup

- At the computer, double-click the Windows Home Server icon  $\Box$  in the task tray and log on.
- **2** Click the **Backups & Computers** tab.

## **Shared Folders and Media Sharing**

Start copying digital assets from your computer to shared folders on the HP MediaSmart Server.

- **1** At the computer, double-click the HP MediaSmart Server desktop icon .
- **2** Copy Photos, Music, or Videos to the appropriate shared folder or click Server to create shared folders for other digital content.

**NOTE:** From the **Media Sharing** page on the Windows Home Server **Settings** tab, you can turn on digital media streaming for the Photos, Music, or Videos shared folders. Click **On** for each folder that you want to stream from.

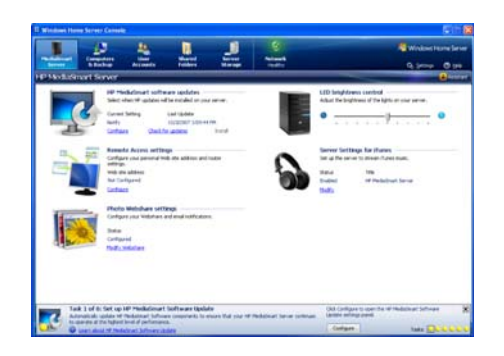

## **Set up Additional Features**

Features such as HP Software Update, User Accounts, Remote Access, Photo Webshare, and Media Sharing require some setup. The Assistant guides you through setting up your server. Using the Assistant is optional but recommended to ensure that the most frequently used server features are set up correctly.

- **1** At the computer, double-click the Windows Home Server icon  $\mathbf{r}$  in the task tray and log on. The **MediaSmart Server** tab should be active.
- **2** Follow the instructions in the **Assistant** at the bottom of the page.

The next chapter discusses the Assistant in detail.

# <span id="page-22-1"></span><span id="page-22-0"></span> **Chapter 3 Using the Assistant**

The Assistant guides you through setting up your server. Using the Assistant is optional but recommended to ensure that the most frequently used server features are set up correctly.

After running the Software Installation Disc, the installer displays the **Windows Home Server Console** with the **MediaSmart Server** tab selected. The **Assistant** displays at the bottom of the Windows Home Server Console.

The Assistant helps you complete the following HP MediaSmart Server configuration steps.

- **•** Task 1 of 6: Setup HP Software Update
- **•** Task 2 of 6: Create User Accounts
- **•** Task 3 of 6: Configure Remote Access
- **•** Task 4 of 6: Configure your HP Photo Webshare
- **•** Task 5 of 6: Turn on Media Sharing
- **•** Task 6 of 6: Learn more about your HP MediaSmart Server

# <span id="page-23-0"></span>**Setting up the HP MediaSmart Server using the Assistant**

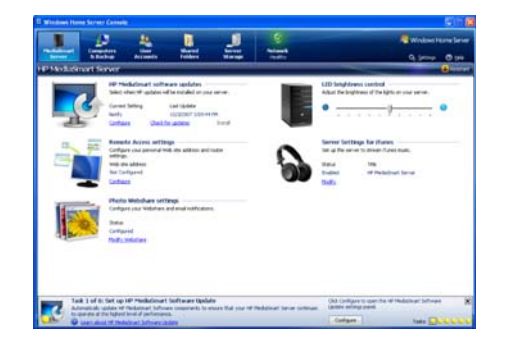

### **Opening the Assistant**

Complete the following steps if the Assistant is not already open.

- **1** At the computer, double-click the Windows Home Server icon  $\mathbf{r}$  in the system tray and log on.
- **2** Click the **MediaSmart Server** tab.
- **3** Click **Assistant** in the upper right corner.

The Assistant opens to the first incomplete task or closes at the bottom of the Windows Home Server.

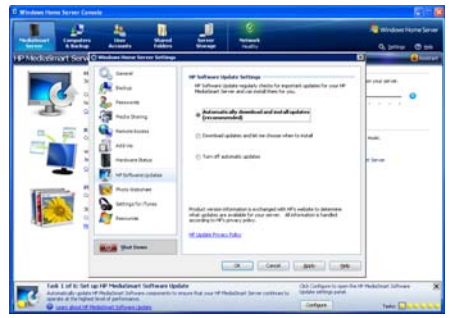

# **Task 1 of 6: Setup HP Software Update**

Use the HP MediaSmart software update to keep your server and home computers current with the latest HP software, online help, and new features.

HP MediaSmart software update does not update the Microsoft Windows Home Server operating system. For information about updating Windows Home Server, see **Configuring Windows Update** in the **Windows Home Server Console Help**.

**1** On task1 of the Assistant, click **Configure**.

The **Windows Home Server Settings** page displays with **HP Software Updates** selected in the left menu.

- **2** Select one of the following options
	- **•** Automatically download and install updates (recommended)
	- **•** Download updates and let me choose when to install
	- **•** Turn off automatic updates

## <span id="page-24-0"></span>**Task 2 of 6: Create User Accounts**

The HP MediaSmart Server supports two types of user accounts: guest and individual. Use the table below to determine which type of user account best suits your needs.

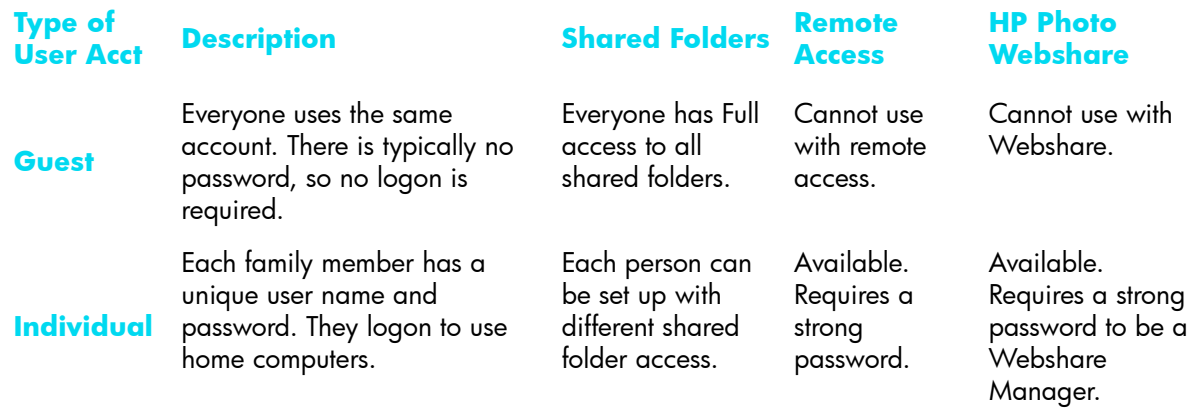

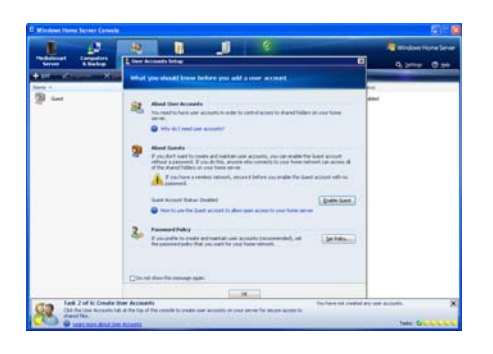

### **Enabling the Guest Account**

If you want everyone to use the same logon account to access the HP MediaSmart Server, enable the guest account. If the guest account is enabled with no password, family members are not required to logon when they use home computers.

**IMPORTANT:** If you enable the quest account, everyone that connects to your home network has the same privileges. That may mean that they all have full access to shared folders and other resources on your server. To protect your home network from unwanted connections, see **Securing your server from intruders** in the **Troubleshooting** section of the **User's Guide**.

- **1** Click the **User Accounts** tab at the top of the page. The User Accounts Setup dialog displays.
- **2** Click **Enable Guest**.

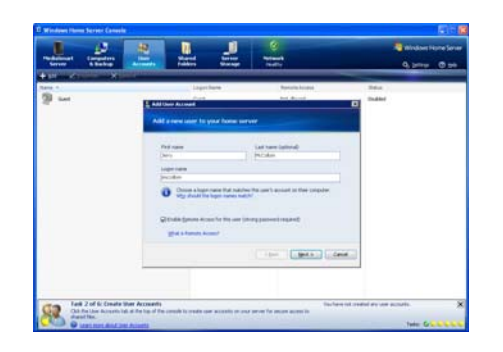

# **Creating Individual User Accounts**

If family members want to access information on your home network from an Internet café, coffee shop, or other location outside of your home, they need individual user accounts with strong passwords. At least one individual user account with a strong password is also required to create a Webshare Manager and to set up HP Photo Webshare.

**IMPORTANT:** When you create user accounts on the server, use logon names and passwords that match the logon names and passwords of existing user accounts on your home computers. Creating matching user accounts enables family members to automatically log on to the server when they log on to their home computer.

If your computer does not have a password or if the computer uses a factory default user name, you can change these parameters

- **•** In Windows Vista, click **Start**, **Control Panel**, and then **User Accounts and Family Safety**.
- **•** In Windows XP, click **Start**, **Control Panel**, and then **User Accounts**.

To create user accounts on the server

- **1** Click the **User Accounts** tab at the top of the page. The User Accounts Setup dialog displays.
- **2** Click **Set Policy** to force a password strength for all user accounts and click **OK**. (optional)

- **3** Click **OK** on the **User Accounts Setup** dialog to begin creating user accounts.
- **4** Click Add, and then complete the Add User Account Wizard.

Use only the following characters for names:

- **•** Uppercase letters—A, B, C, and so on.
- **•** Lowercase letters—a, b, c, and so on.
- **•** Numbers—0, 1, 2, 3, 4, 5, 6, 7, 8, 9
- **•** Symbols—use only: dash underscore \_ period . space [ ]
- **5** Check to enable remote access if the family member wants to access the home network from outside of the home of if they want to use HP Photo Webshare.
- **6** Repeat for each user account that you want to add.

### **Task 3 of 6: Configure Remote Access**

To access your Photo Webshare from a Web browser outside of your home network, or to easily access your files and home computers while you are away from home, you must configure remote access.

**1** On task 3 of the Assistant, click **Configure** .

The **Windows Home Server Settings** page displays with **Remote Access** selected in the left menu.

**2** Click **Turn On** under **Web Site Connectivity** .

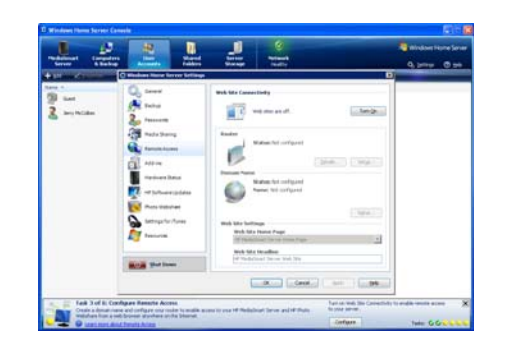

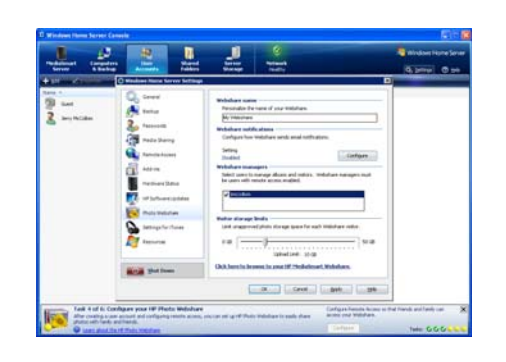

#### **3** Click **Setup** under **Router**.

The server tries to configure your broadband router. For more information, see **Configuring your broadband router** in the **Windows Home Server Console Help** or see **Troubleshooting** in this guide.

#### **4** Click **Setup** under **Domain Name**.

A Domain Name is a Web address. It allows you to access your HP MediaSmart Server and HP Photo Webshare from the Internet. For instance, if you registered MyFamily.hpshare.net for your HP MediaSmart Server, you would use this address to connect to your server using remote access. See the online **HP MediaSmart Server User's Guide** for more information.

- **5** Customize **Web Site Settings** as desired.
- **6** Click **OK**.

#### **Task 4 of 6: Configure your HP Photo Webshare**

Personalize your Photo Webshare, set up email notifications, create Webshare managers, and determine visitor upload limits.

**1** On task 4 of the Assistant, click **Configure**.

The **Windows Home Server Settings** page displays with **HP Photo Webshare** selected in the left menu.

**2** Type a name for your Webshare under **Webshare Name**.

- **3** Click **Configure** under **Webshare Notifications** and follow the instructions in the **Email Settings** wizard.
- **4** Check users to be **Webshare Managers** .

You can only check users that have remote access enabled and that have strong passwords. If you need to change a user's account settings, close the **Windows Home Server Settings** dialog box, and click the **User Accounts** tab.

**5** Select **Visitor storage limits** .

Visitors are friends and family outside your home network that you choose to share Webshare albums with. Depending on how you set up visitors, they may be able to add photos and videos to Webshare albums. The storage limit restricts the space for unapproved photos and videos added by visitors.

**6** Click **OK** .

## **Task 5 of 6: Turn on Media Sharing**

Turn on media sharing to stream music, videos, or pictures to supported digital media players or digital media receivers.

- **1** On task 5 of the Assistant, click **Configure**.
- **2** Click **On** for each folder that you want to enable media streaming.
- **3** Click **OK** .

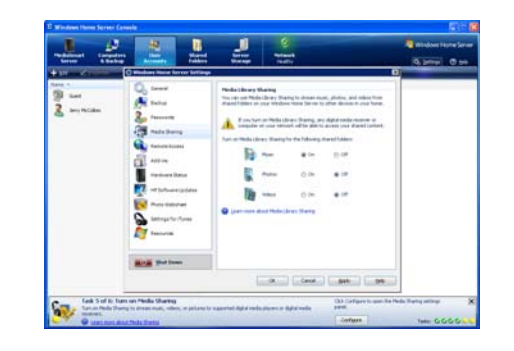

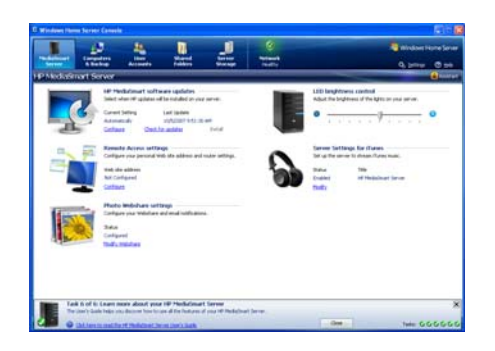

### **Task 6 of 6: Learn more about your HP MediaSmart Server**

This step does not require any set up. It takes you to the HP MediaSmart Server User's Guide where you can learn about of the server's features.

On task 6 of the Assistant, click the **HP MediaSmart Server User's Guide link.** 

You can also open the User's Guide by

- **•** Selecting the **MediaSmart Server** tab of the **Windows Home Server Console** and clicking **Help** in the upper right corner.
- **•** At the computer, click **Start**, **All Programs**, and then select **HP MediaSmart Server**. Click the **Help & Support** tab and **User's Guide**.

# <span id="page-32-1"></span><span id="page-32-0"></span> **Chapter 4 Installing on Additional Computers**

Now you are ready to run the Software Installation Disc on the other computers in your home.

After completing the steps in the Assistant on the first computer, use the Software Installation Disc to install the HP MediaSmart Server and Windows Home Server Connector software on the other computers on your home network. Install the software on one computer at time.

# <span id="page-33-0"></span>**Install the Software on Additional Computers**

**NOTE:** The HP MediaSmart Server must be on and all of the lights on the front of the server must be solid blue, before installing the software on additional computers.

- **1** Insert the Software Installation Disc into a computer connected to the home network. You must have administrative privileges to install. For additional information, see (in the installation chapter).
- **2** Follow the instructions on the installation wizards.

The installation process is identical to installing on the first computer except for the following:

- **•** The Windows Home Server Setup does not run.
- **•** Your server password is required to install, as shown in the following figure:

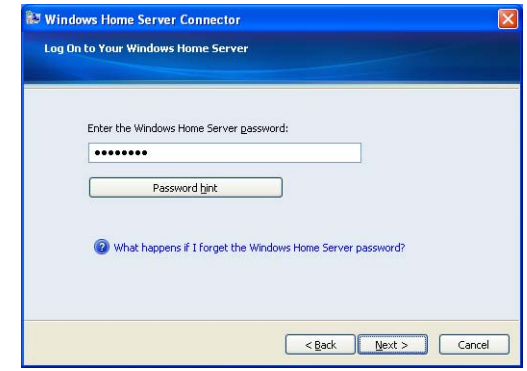

# <span id="page-34-0"></span>**Setting up Additional Home Computers**

After installing the software on the Software Installation Disc, there are a few setup options for you to consider.

- **•** The home computer is automatically set up to be backed up each night. If you want to customize back up settings for this computer, see ["Backups" on page](#page-20-1) 19.
- If you created individual user accounts in Windows Home Server for one or more family members that use this computer, you also need to set up computer user accounts for them if you want them to be able to access features on the server without logging on. For additional information, see ["Task 2 of 6: Create User Accounts"](#page-24-0)  [on page](#page-24-0) 23.
- **•** If there is an iTunes library on this computer that you want to include in an aggregated iTunes library on the server, set up this computer to copy its iTunes library to the server. For additional information, see the online HP MediaSmart Server User's Guide on the Software Installation Disc or on the Help & Support tab of the HP MediaSmart Server Control Center.

# <span id="page-35-0"></span>**Getting Acquainted with the HP MediaSmart Server**

Families with several computers in their home are challenged by a proliferation of digital content. Precious and often irreplaceable photos, music, videos, and documents are often scattered across multiple computers or are on remote web pages somewhere on the Internet. The HP MediaSmart Server provides a simple way for family members to access, share, and protect their valuable content.

Try the following steps to become acquainted with your new HP MediaSmart Server.

- **1** After you install the server software on one computer and complete the steps in the **Assistant** in the **Windows Home Server Console**, install the software on a second computer on your home network.
- **2** From the first computer, click the **HP MediaSmart Server** desktop icon **the start the HP MediaSmart Server Control Center**.
- **3** Click the **Photos** icon and copy some pictures stored on your computer into the **Photos** folder.
- **4** From the second computer, you can now access the pictures on your HP MediaSmart Server by clicking the **HP MediaSmart Server** desktop icon and opening the **Photos** folder in the **HP MediaSmart Server Control Center**.
- **5** While on your second computer, copy pictures into the **Photos** folder to share with other members of your family on your home network.

We encourage you to explore other features such as the HP Photo Webshare, remote access over the Web, and iTunes integration. For additional information on these topics and more, open the **HP MediaSmart Server Control Center**, select the **Help & Support** tab, and click the **User's Guide**.
# **Chapter 5 Troubleshooting**

#### Find solutions for difficulties with your HP MediaSmart Server.

The tables below contain basic trouble shooting steps. if they do not resolve the issue or you need assistance in some of the steps described open the HP MediaSmart Server. Open the **Help & Support** tab and click the User's guide.

If your problem is not listed, consult the HP support web site at http://www.hp.com/support.

#### **Common Troubleshooting Tables**

The tables below contain common trouble shooing steps.

# **Troubleshooting Tips for the Server**

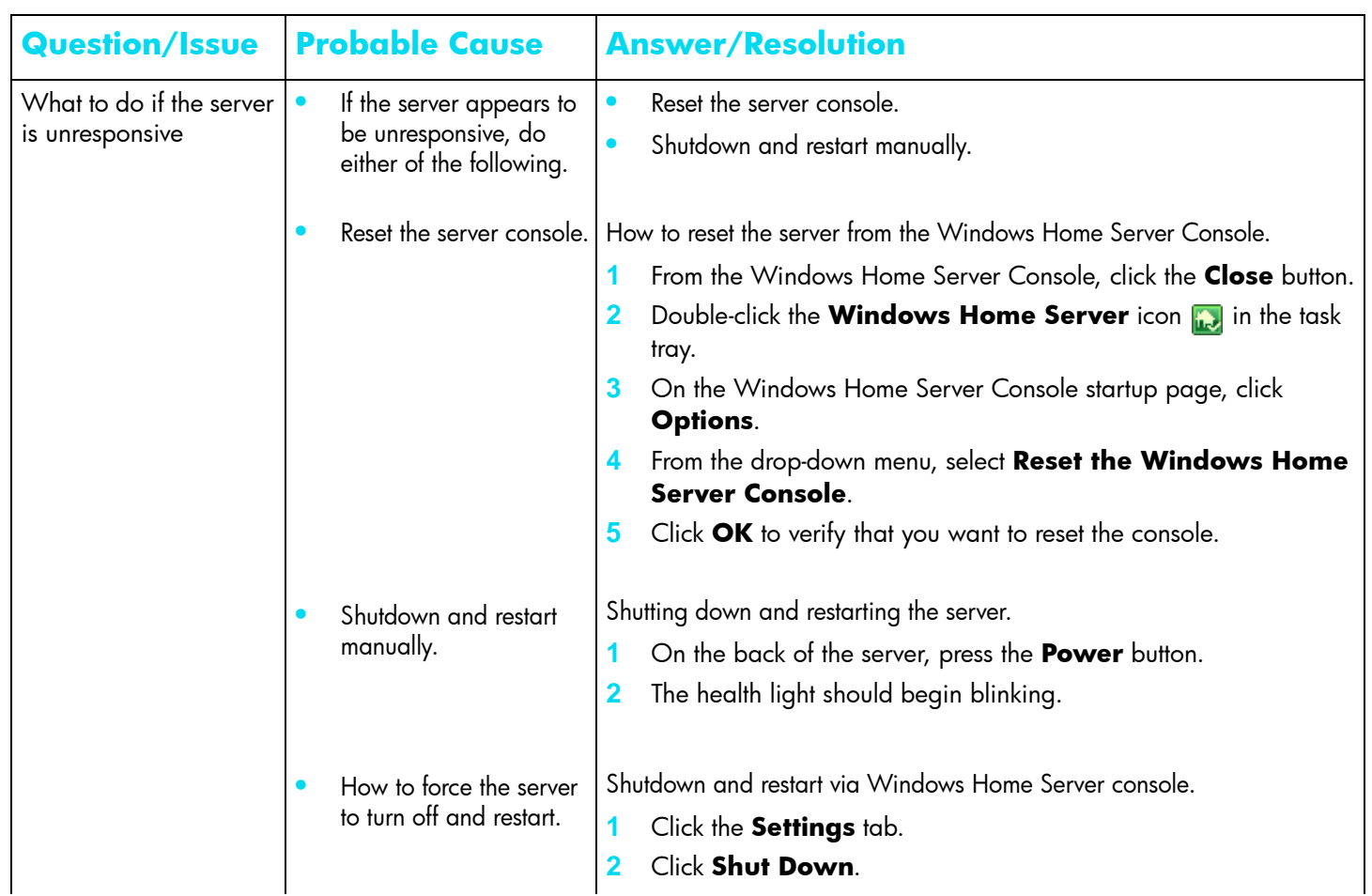

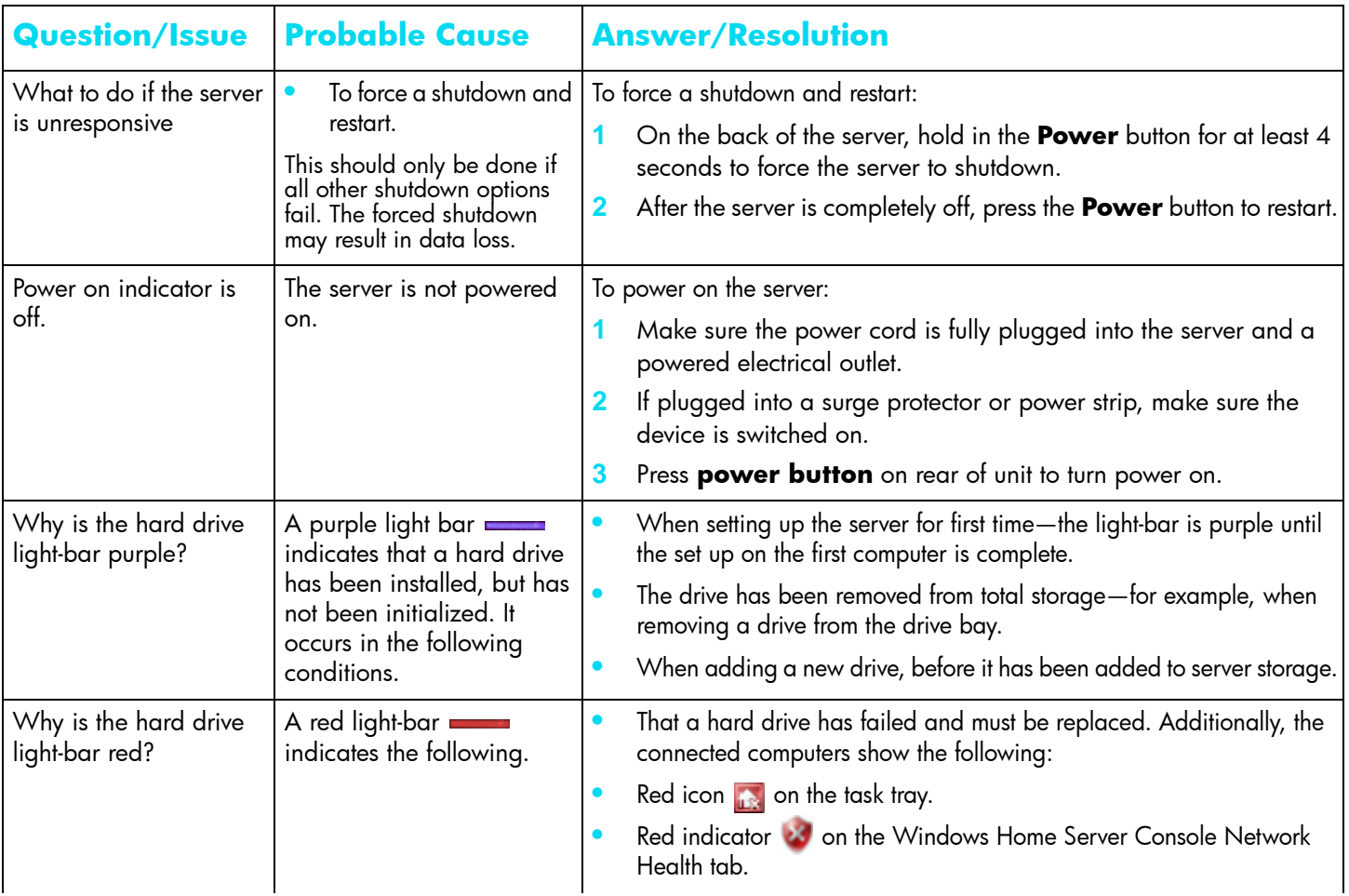

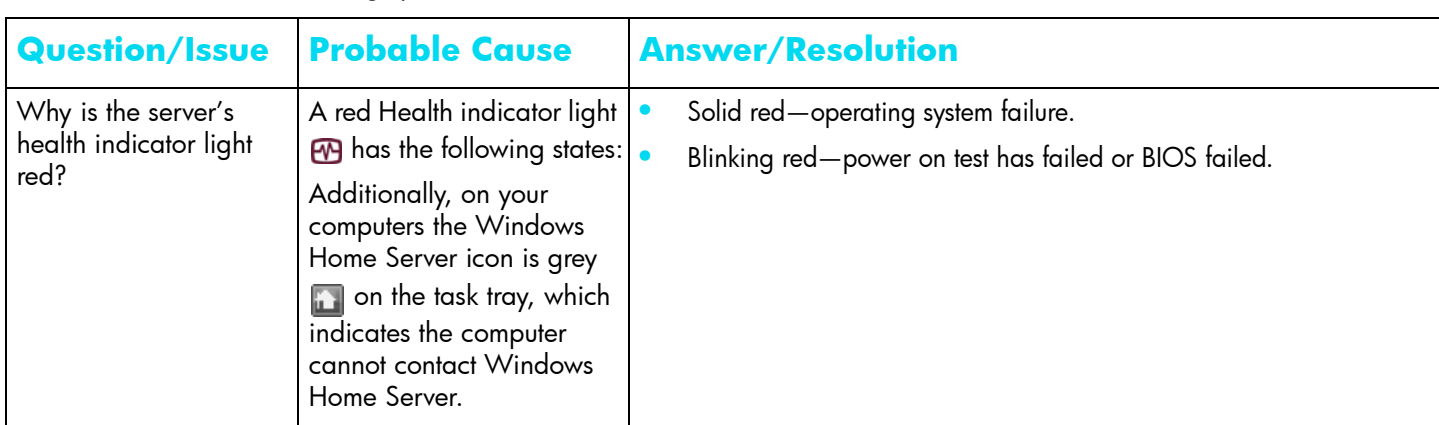

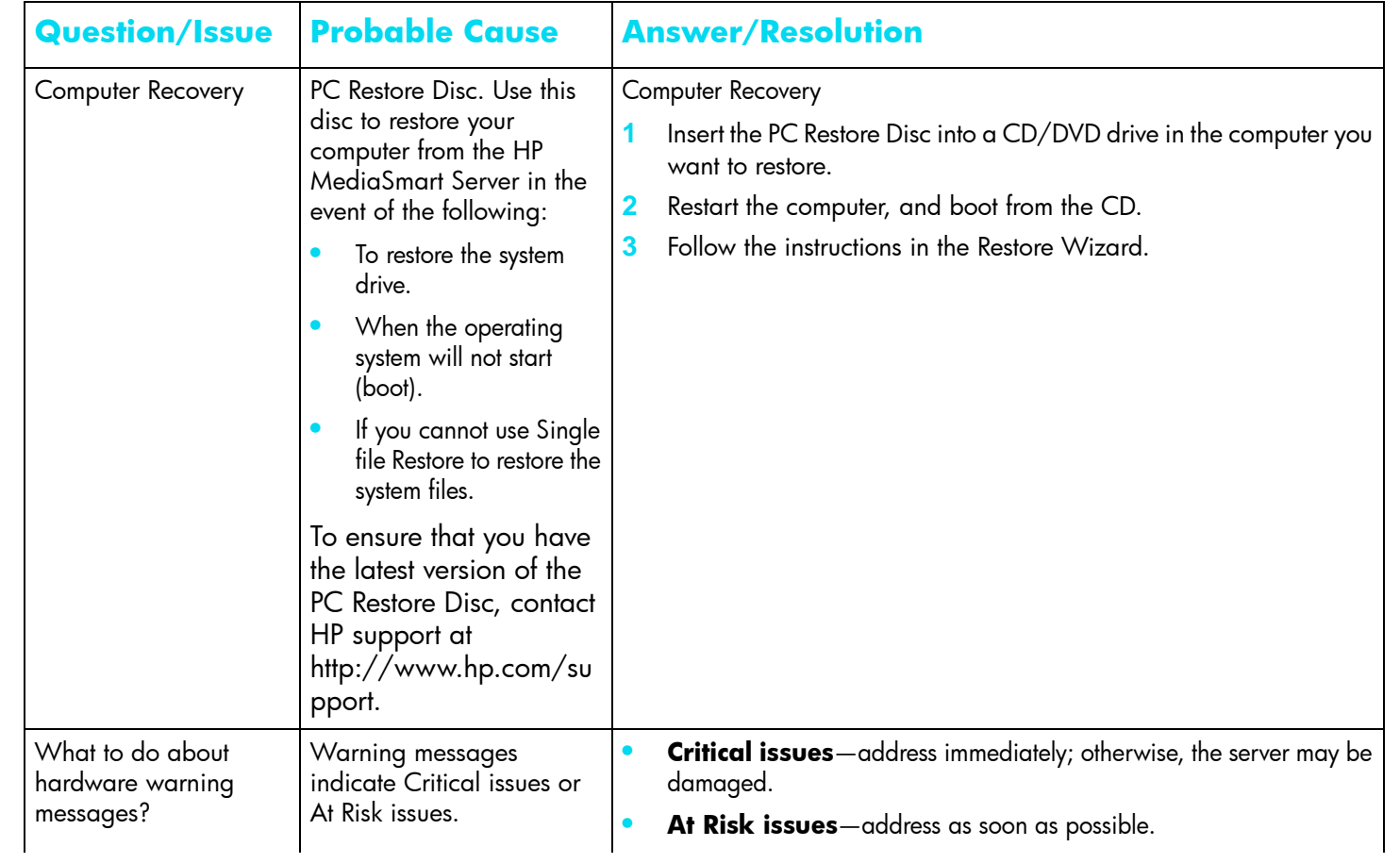

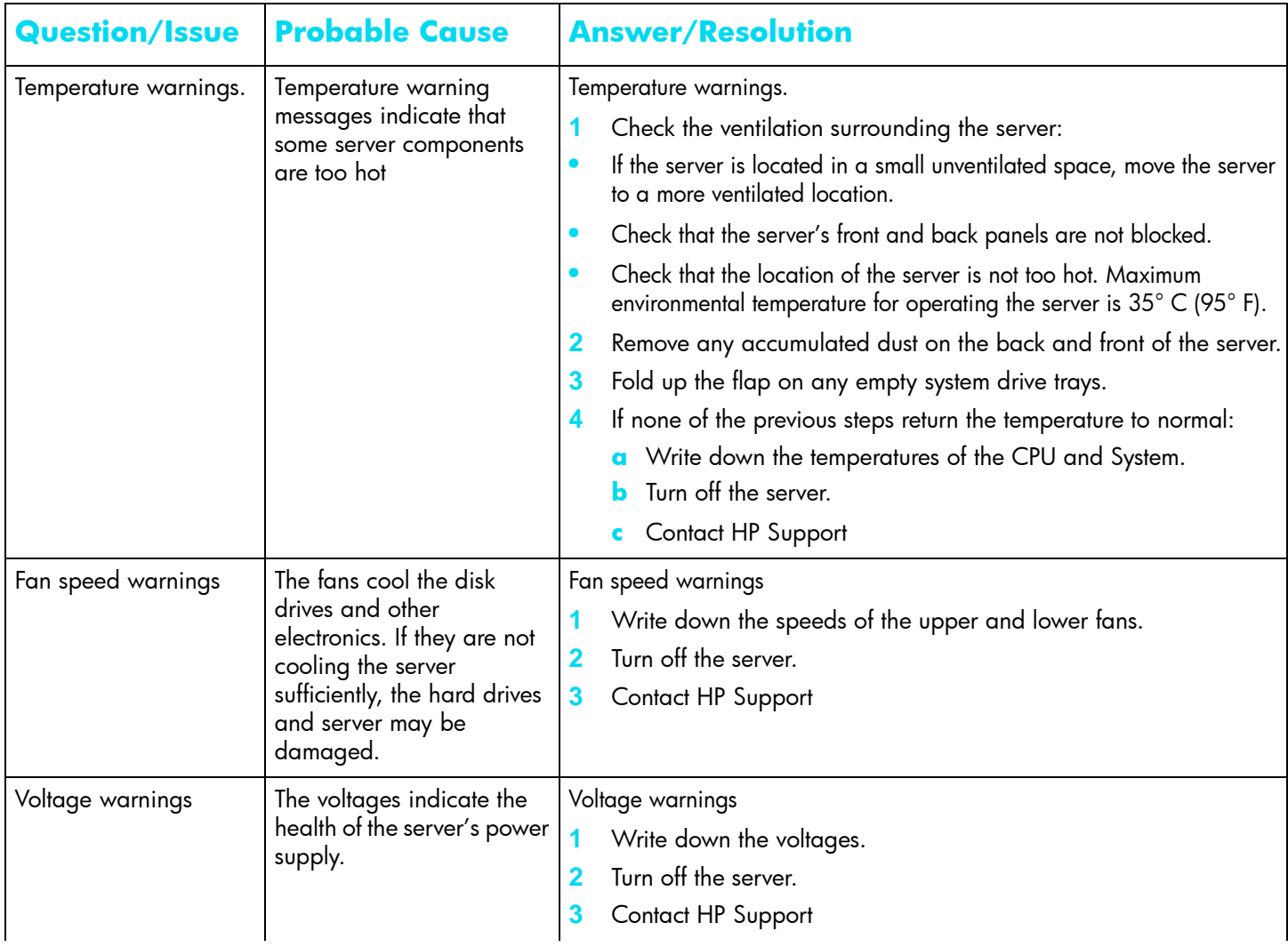

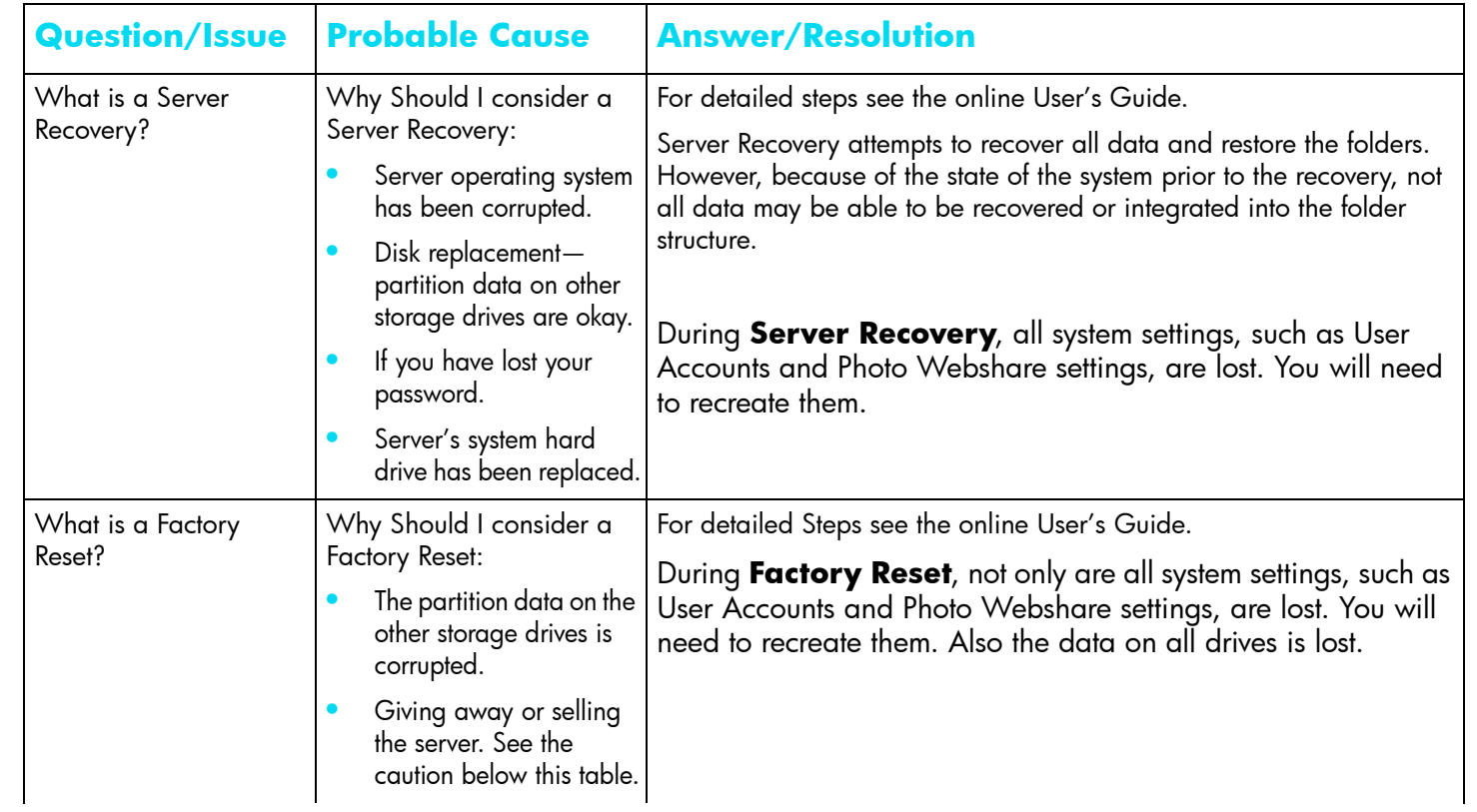

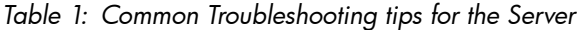

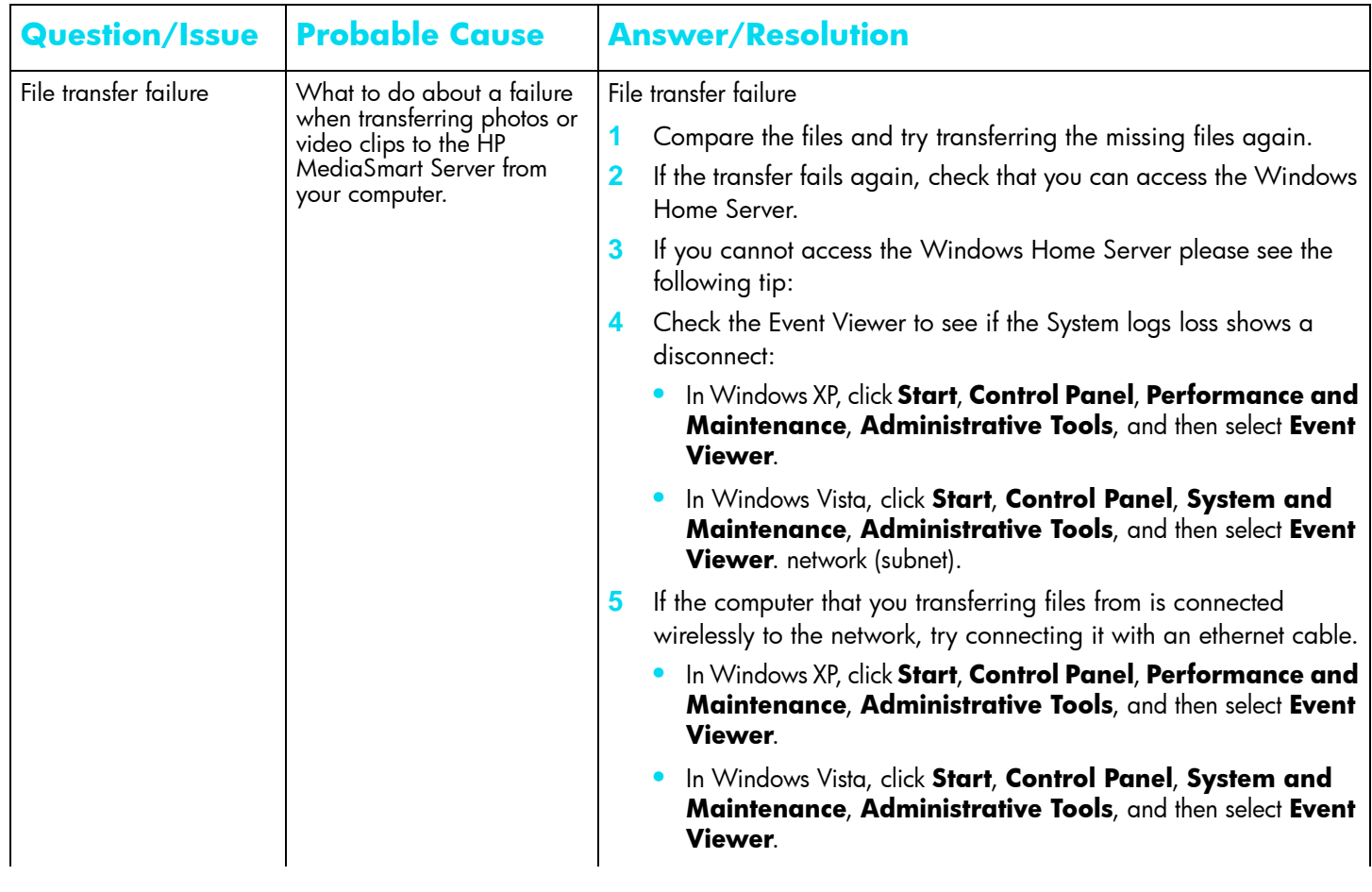

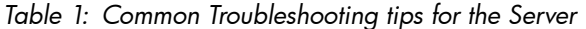

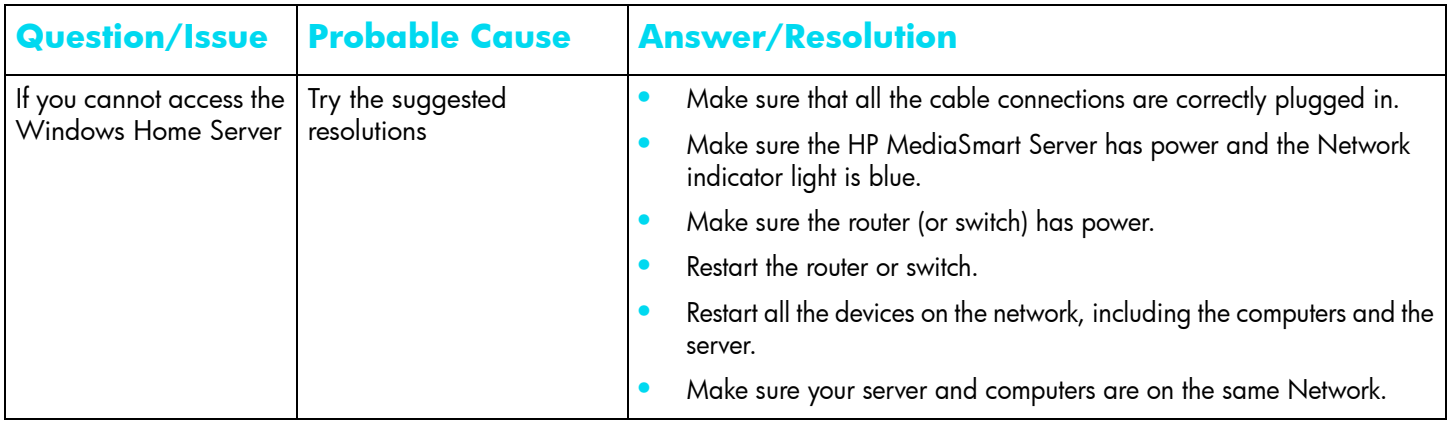

#### **Health Indicator Codes**

The Tables below are a breakdown of the Health indicator displays. To see this code, using a paper clip, press and release the recessed **Status/Recovery** button on the front of the server..

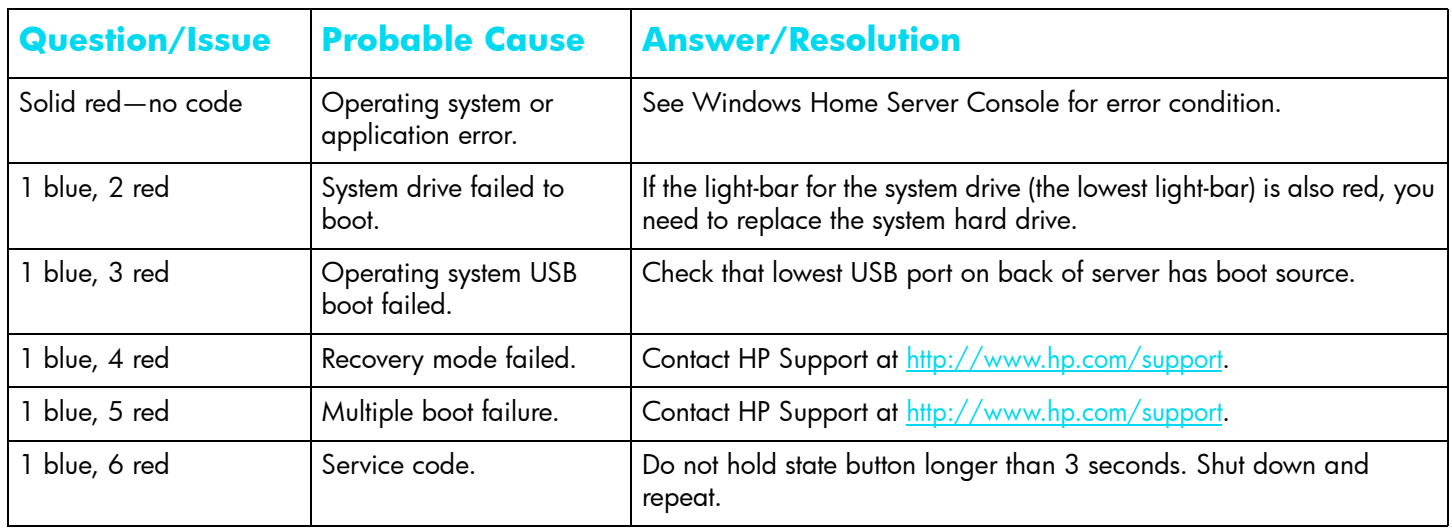

*Table 2: Health indicator codes Codes when the indicator starts as Solid red*

| <b>Question/Issue</b> | <b>Probable Cause</b>                | <b>Answer/Resolution</b>                                                |
|-----------------------|--------------------------------------|-------------------------------------------------------------------------|
| 2 blue, 1 red         | BIOS corrupted.                      | Repeat power-on to validate.                                            |
| 2 blue, 2 red         | Memory failure.                      | Contact HP Support. Contact HP Support at<br>http://www.hp.com/support. |
| 2 blue, 3 red         | BIOS recovery source not<br>present. | Check that lower USB port on back of server has new BIOS source.        |
| 4 red                 | Memory Failure.                      | Check that Memory is firmly seated in socket.                           |

*Table 3: Health indicator codes Codes when the indicator starts as Blinking red*

#### **Troubleshooting Tips for Networking Issues**

*Table 4: Common Troubleshooting tips for Networking*

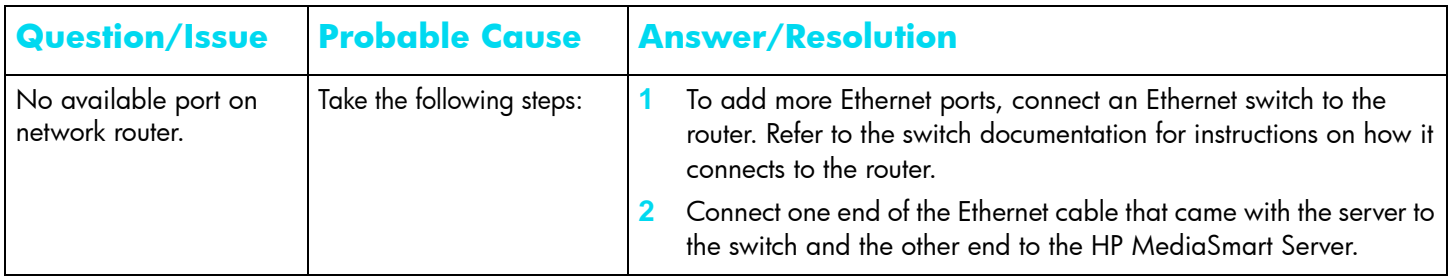

#### **Troubleshooting Tips for Common Network Connection Issues**

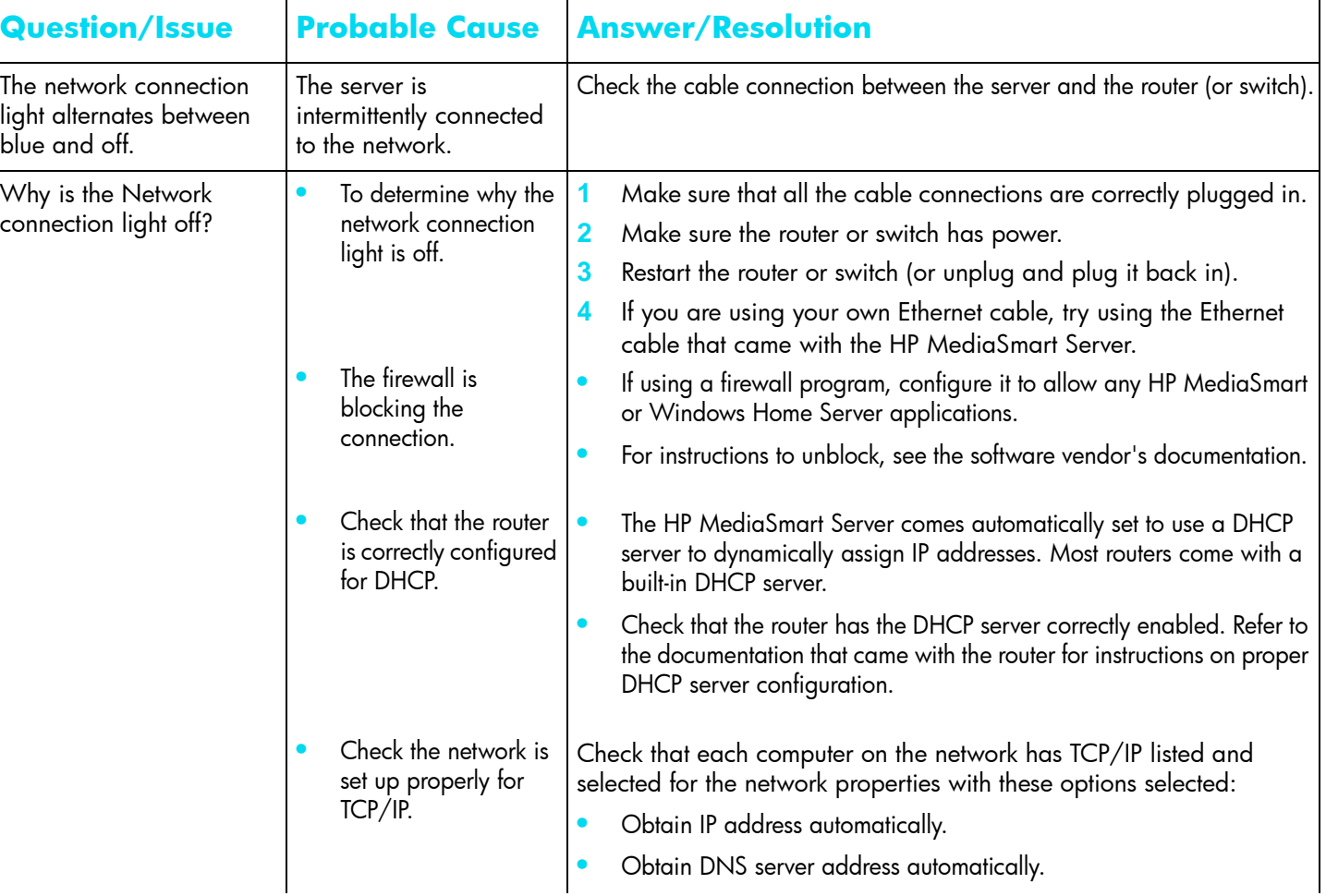

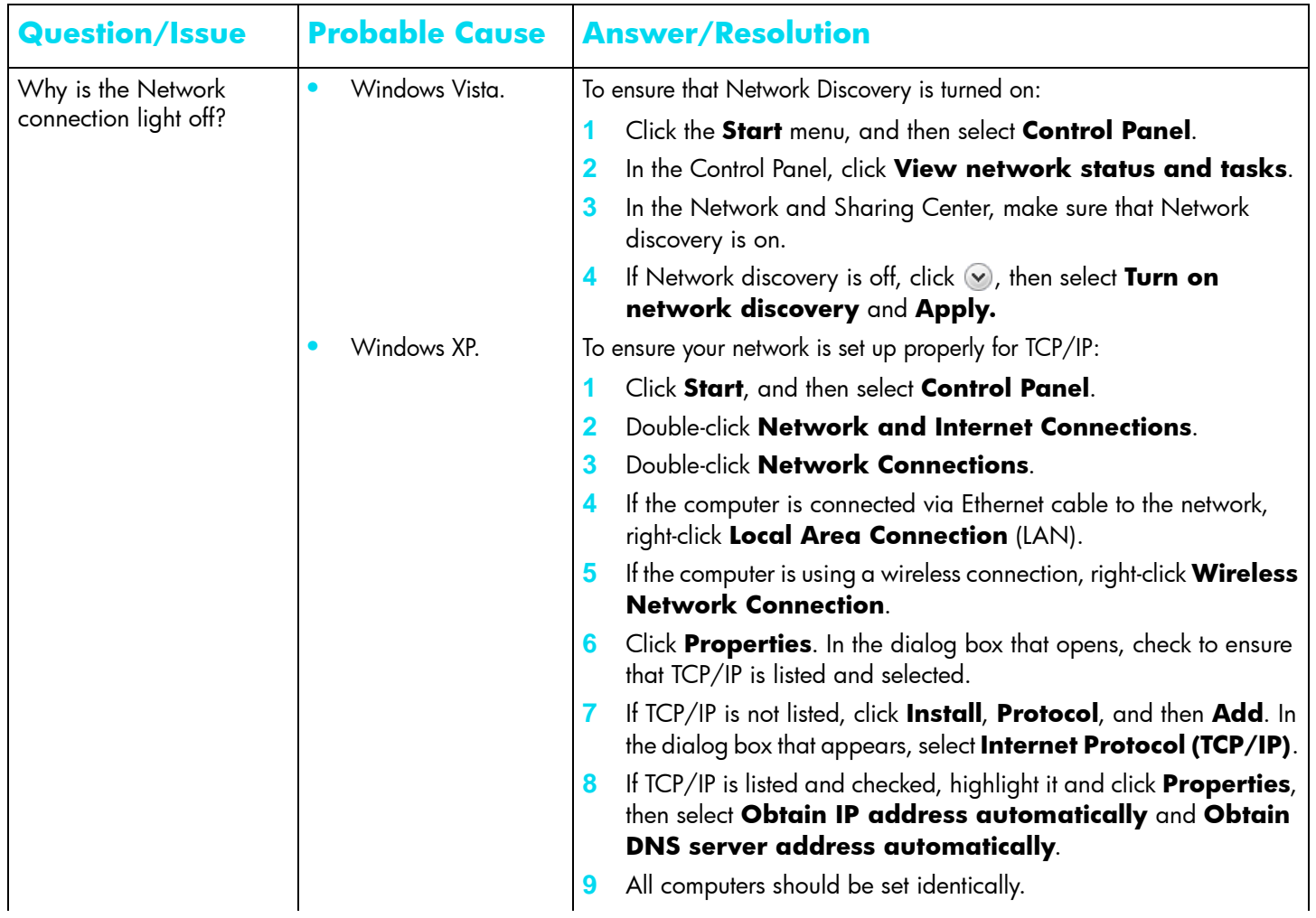

| <b>Question/Issue</b>                       | <b>Probable Cause</b>                    | <b>Answer/Resolution</b>                                                                                                    |
|---------------------------------------------|------------------------------------------|----------------------------------------------------------------------------------------------------|
| Why is the Network<br>connection light off? | Windows Vista.<br>$\bullet$              | To ensure your network is set up properly for TCP/IP:                                                                                                    |
|                                             |                                          | Click Start, and then select Control Panel.                                                                                                    |
|                                             |                                          | Click View network status and tasks under Network<br>2<br>and Internet.                                                                                                    |
|                                             |                                          | In the left pane, click Manage Network Connections.<br>3                                                                                                    |
|                                             |                                          | If the computer is connected via Ethernet cable to the network,<br>4<br>right-click Local Area Connection (LAN).                                                               |
|                                             |                                          | If the computer is using a wireless connection, right-click <b>Wireless</b><br>5<br><b>Network Connection.</b>                                                                 |
|                                             |                                          | Click Properties. In the dialog box that opens, check to ensure<br>6<br>that Internet Protocol Version 4 TCP/IP4 is listed and selected.                                       |
|                                             |                                          | If TCP/IP is not listed, click Install, Protocol, and then Add. In<br>the dialog box that appears, select Internet Protocol<br>(TCP/IPv4).                                     |
|                                             |                                          | If TCP/IP is listed and checked, highlight it and click Properties,<br>8<br>then select Obtain IP address automatically and Obtain<br><b>DNS server address automatically.</b> |
|                                             |                                          | All computers should be set identically.<br>9                                                                                                    |
|                                             | Check the network<br>NetBIOS properties. | Check that each computer on the network has TCP/IP advanced<br>network properties set to Enable NetBIOS over TCP/IP. All computers<br>should be set identically.               |

*Table 5: Common Troubleshooting tips* for Network Connection Issues

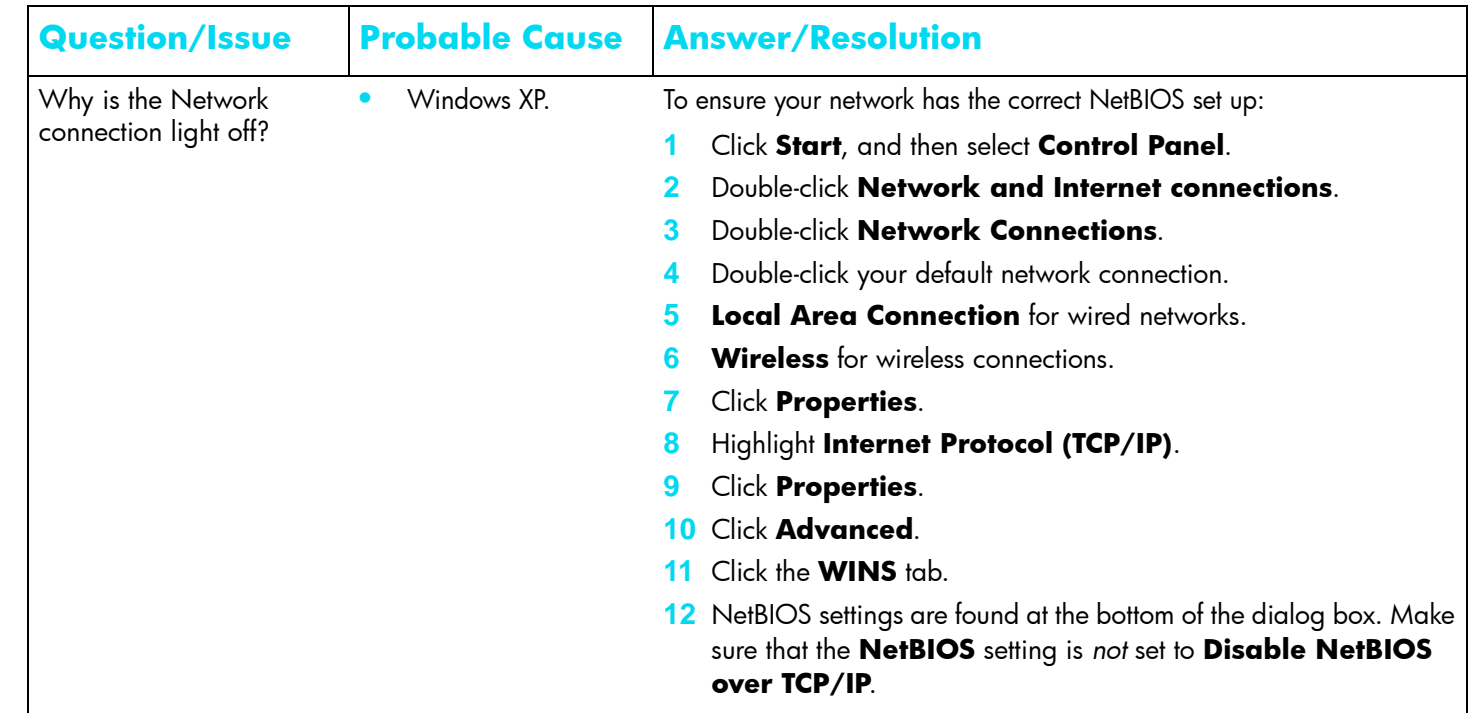

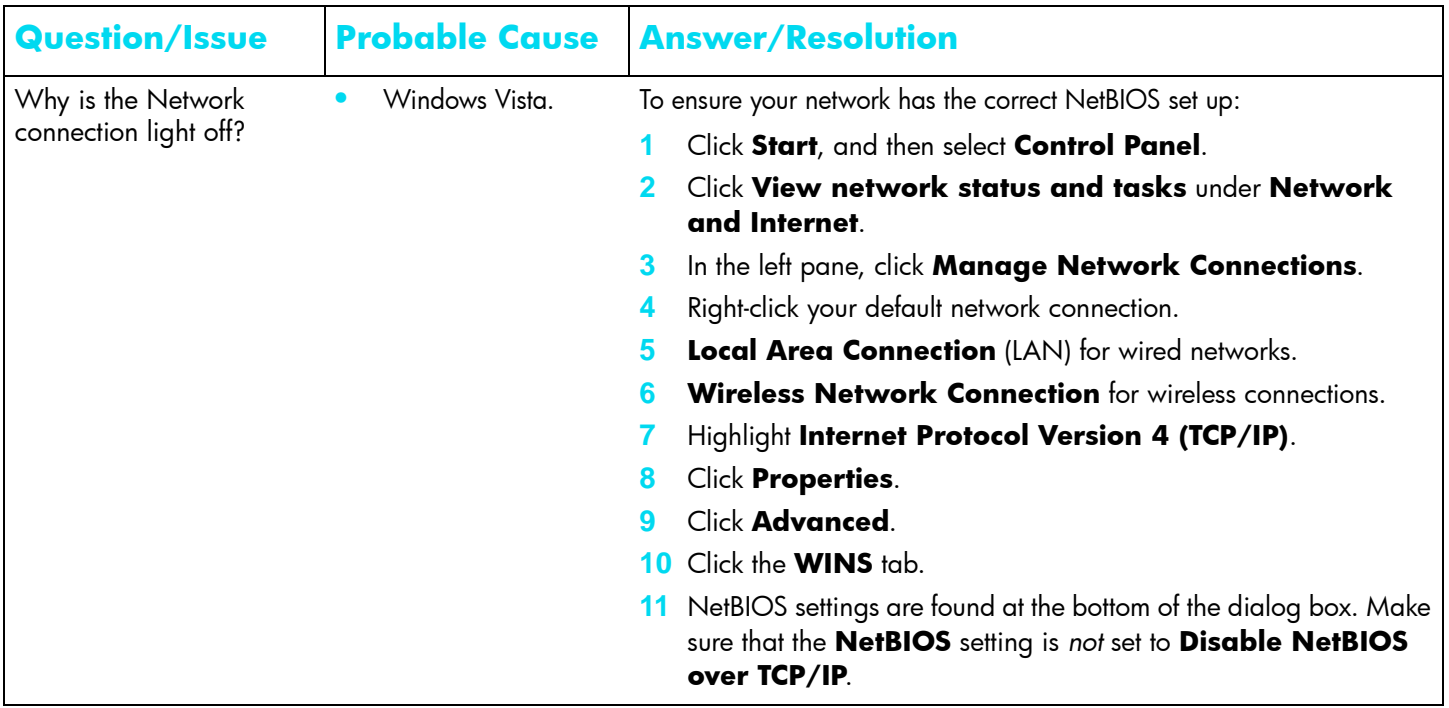

# **Troubleshooting Tips for Webshare**

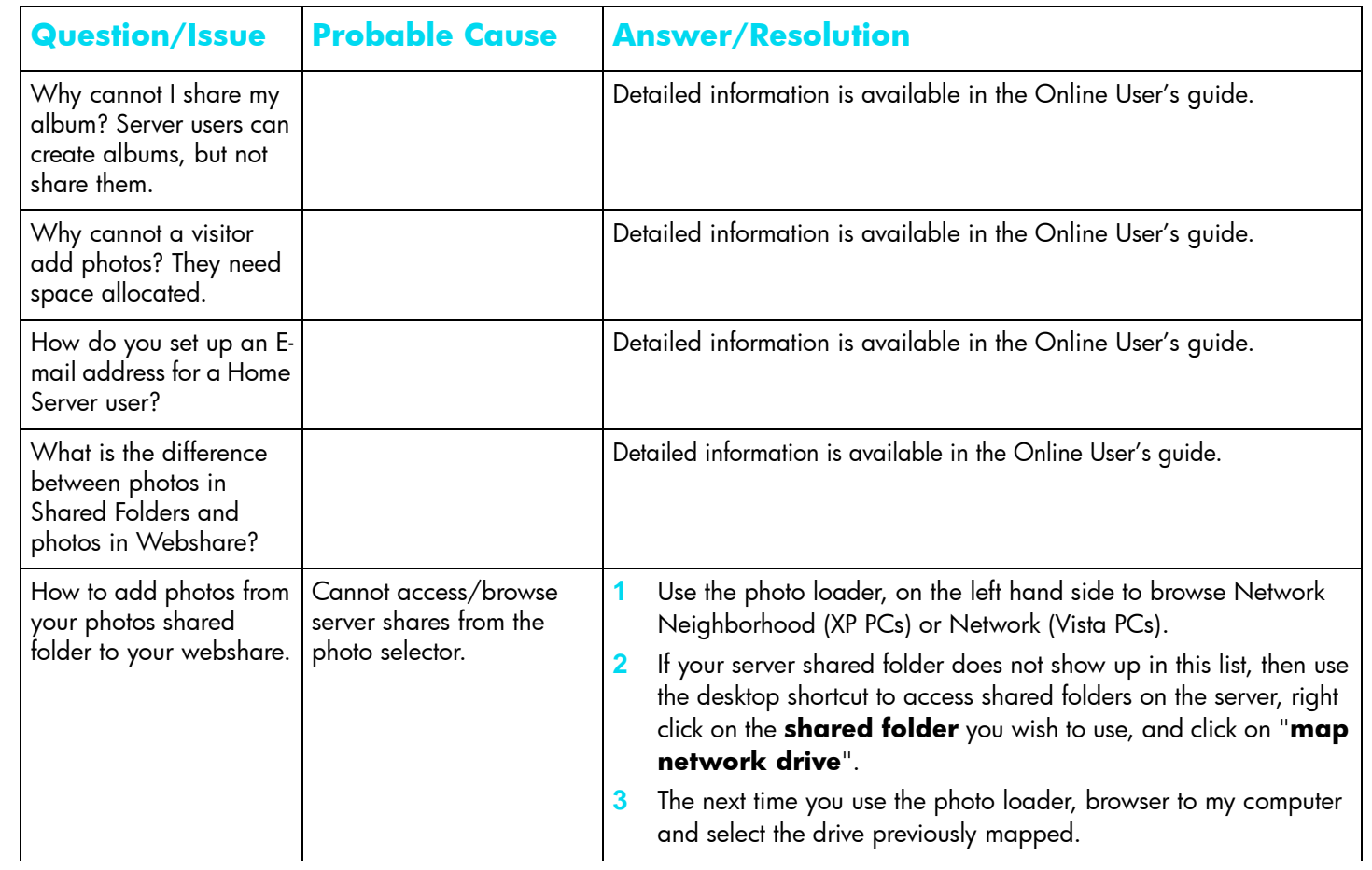

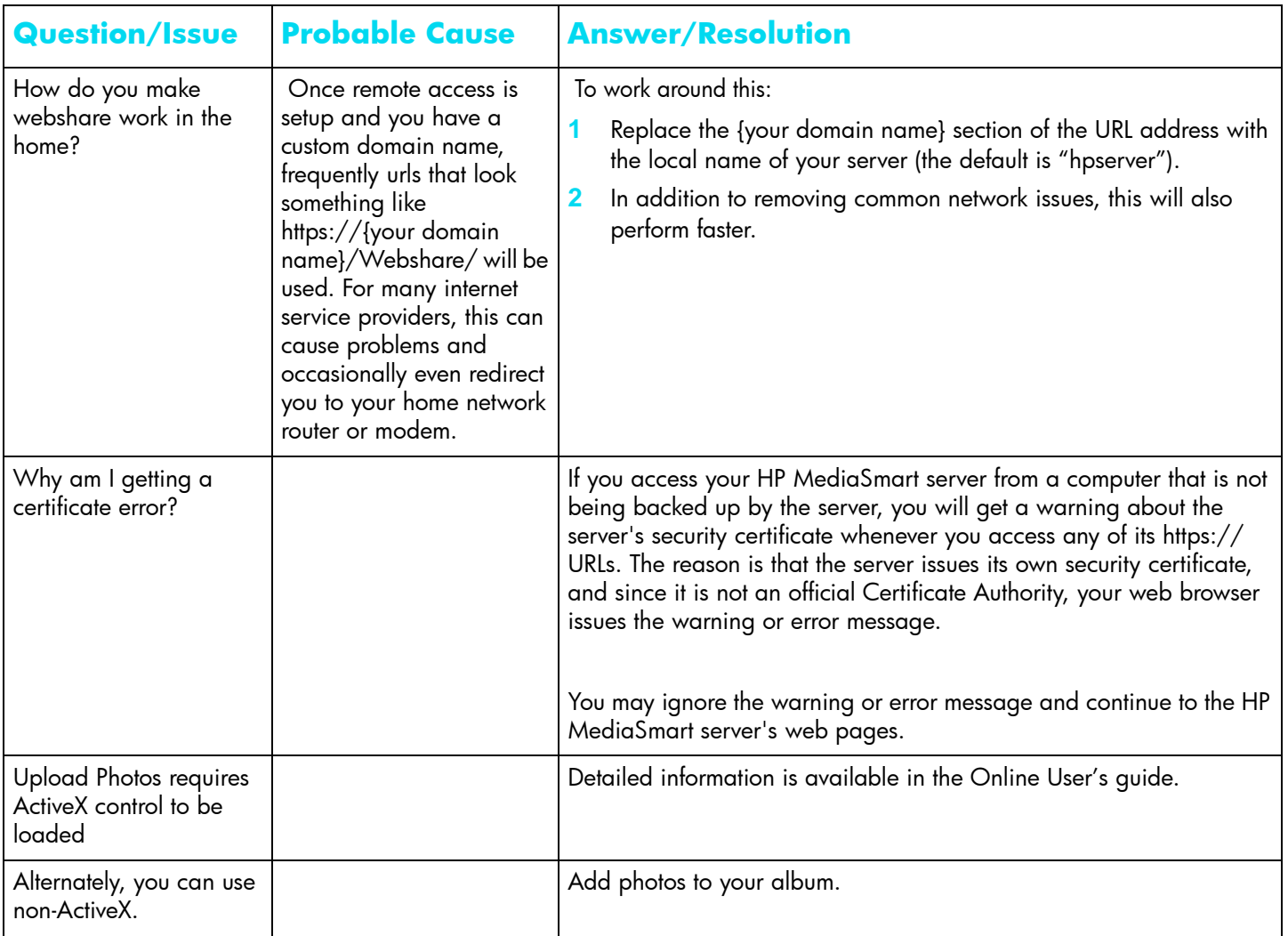

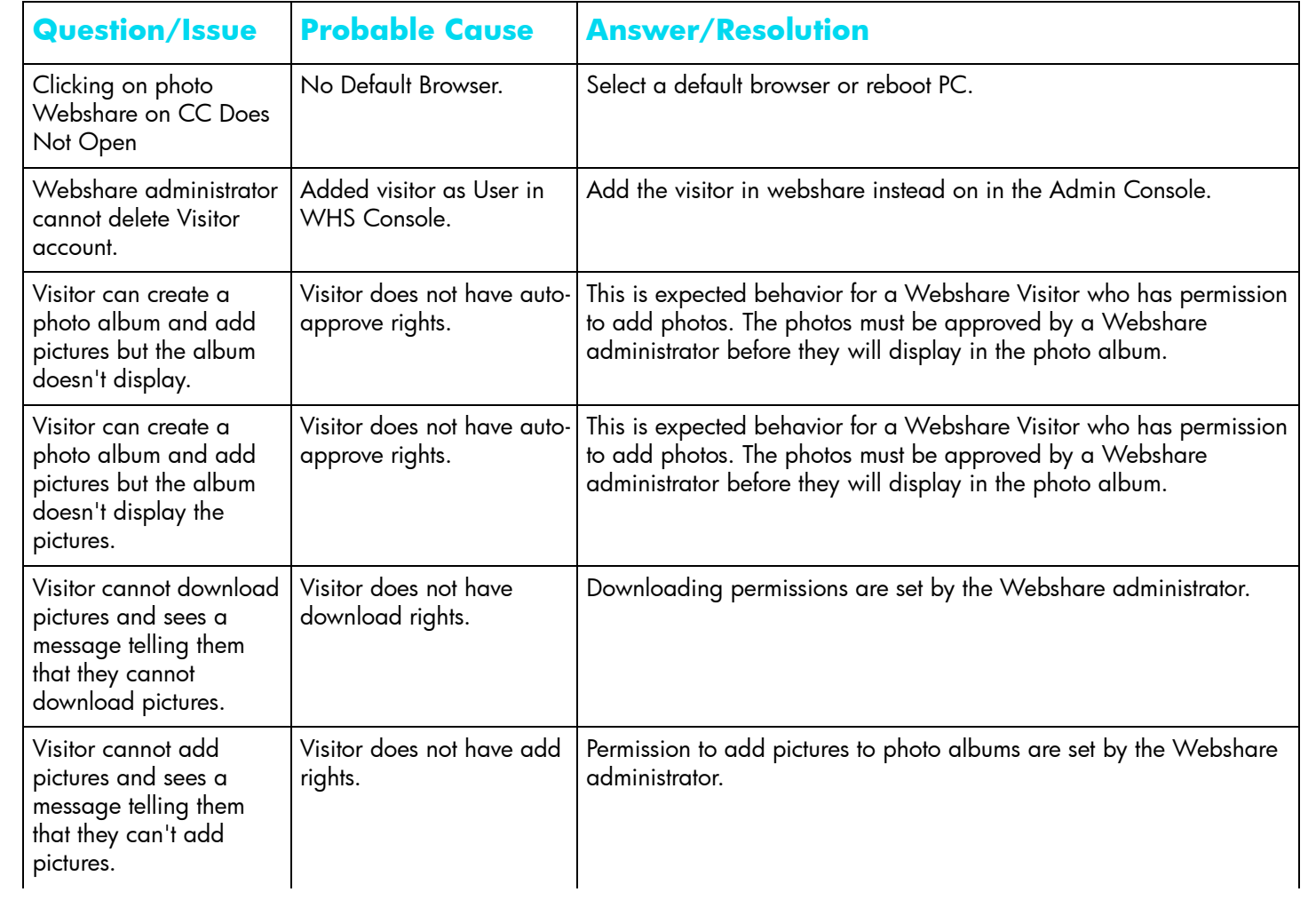

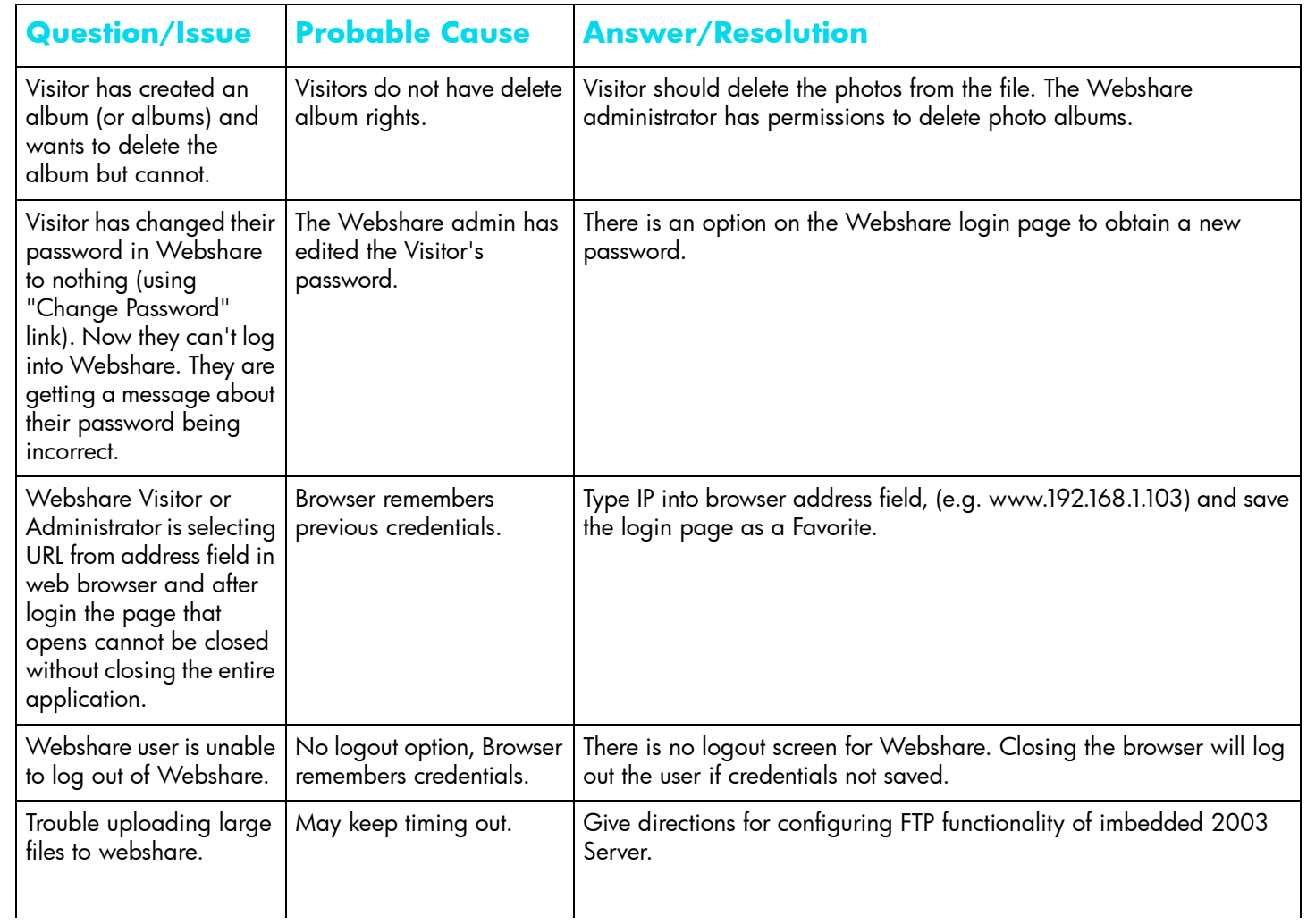

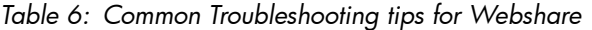

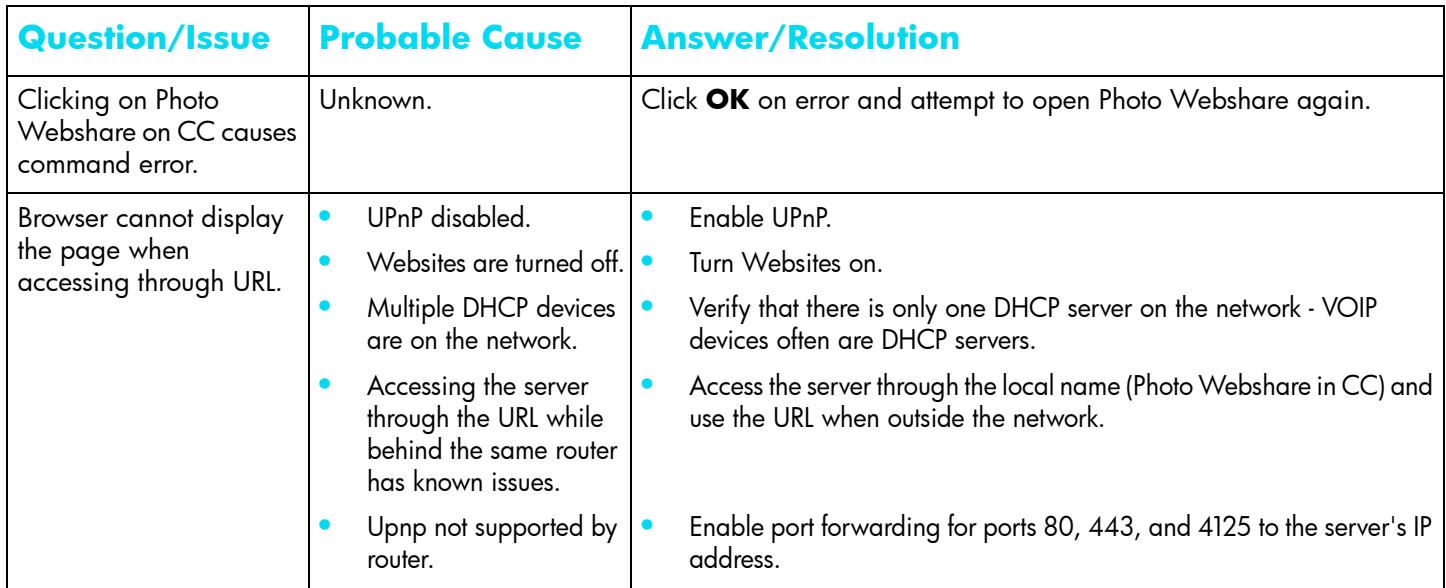

#### **Troubleshooting Tips for Other Issues**

*Table 7: Common Troubleshooting tips for Other issues*

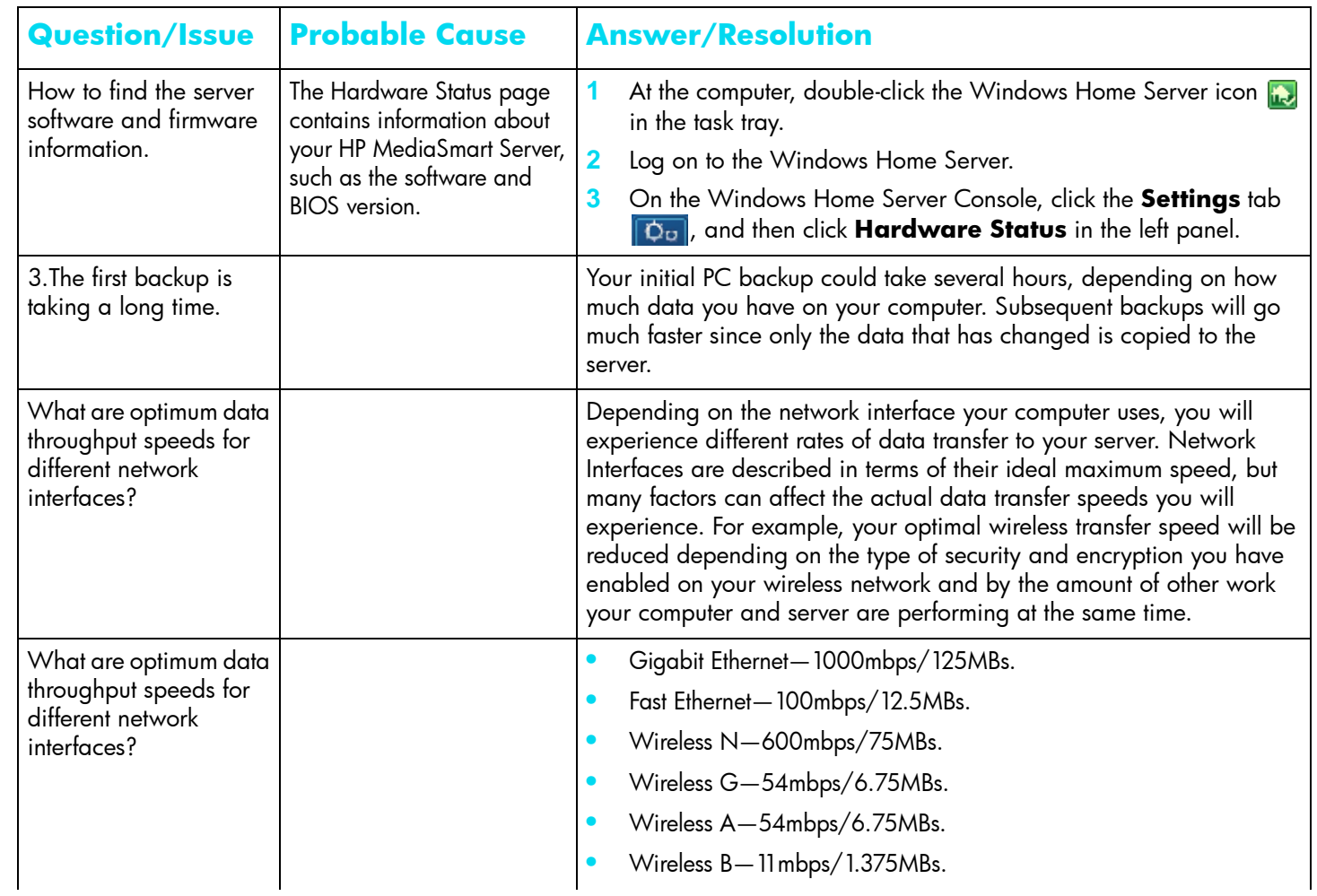

#### **Troubleshooting Tips for Other Issues**

*Table 7: Common Troubleshooting tips for Other issues*

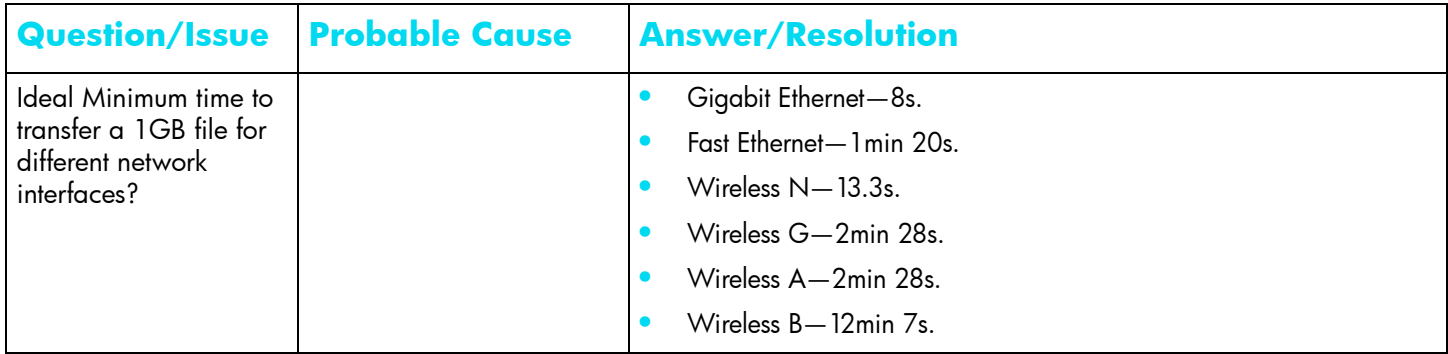

#### **Troubleshooting Tips for Internet Router Configuration**

*Table 8: Common Troubleshooting tips for Internet Router Configuration*

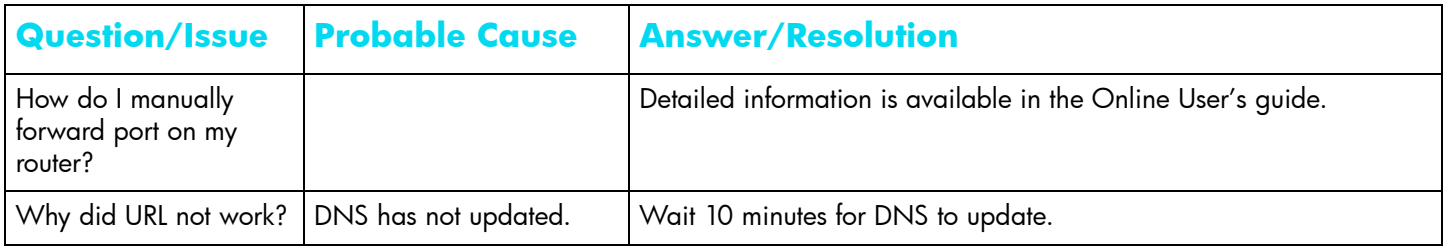

# **Troubleshooting Tips for iTunes**

*Table 9: Common Troubleshooting tips for iTunes*

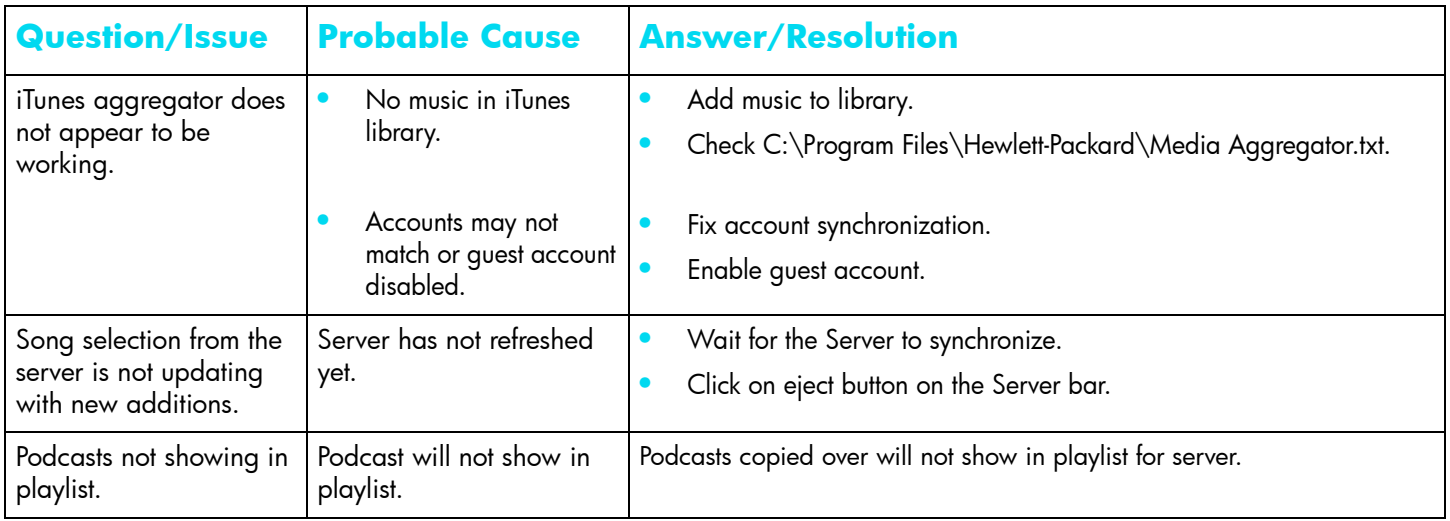

#### **Troubleshooting Tips for Upload Photos**

*Table 10: Common Troubleshooting tips for Upload Photos*

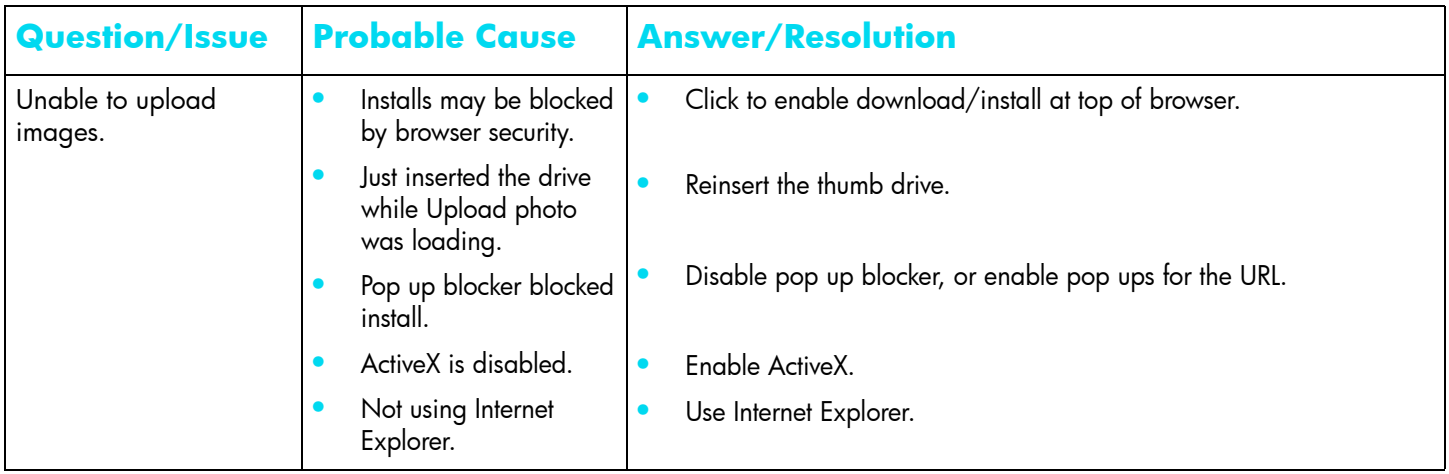

#### **Troubleshooting Tips for Microsoft**

*Table 11: Common Troubleshooting tips for Microsoft*

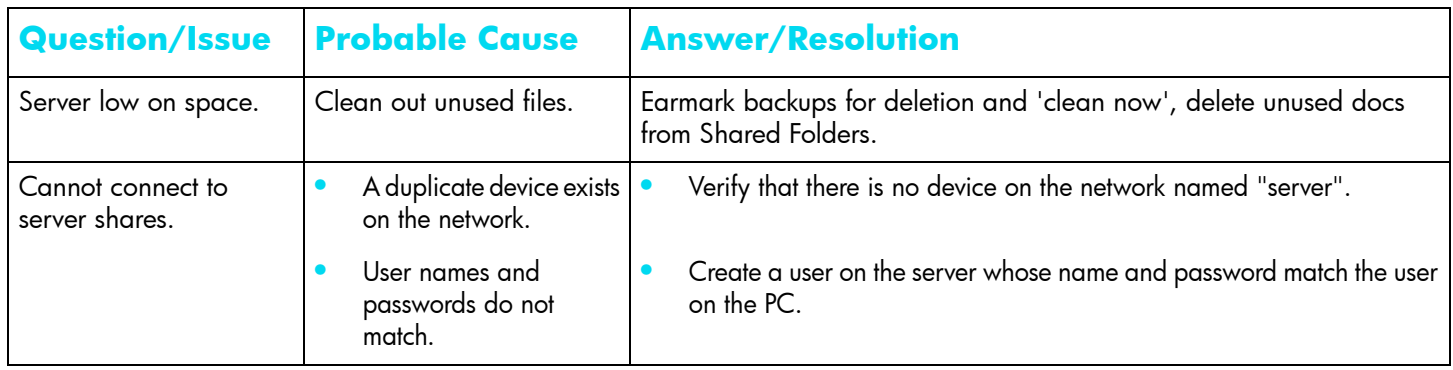

#### **Troubleshooting Tips for E-Mail.**

*Table 12: Common Troubleshooting tips for E-Mail*

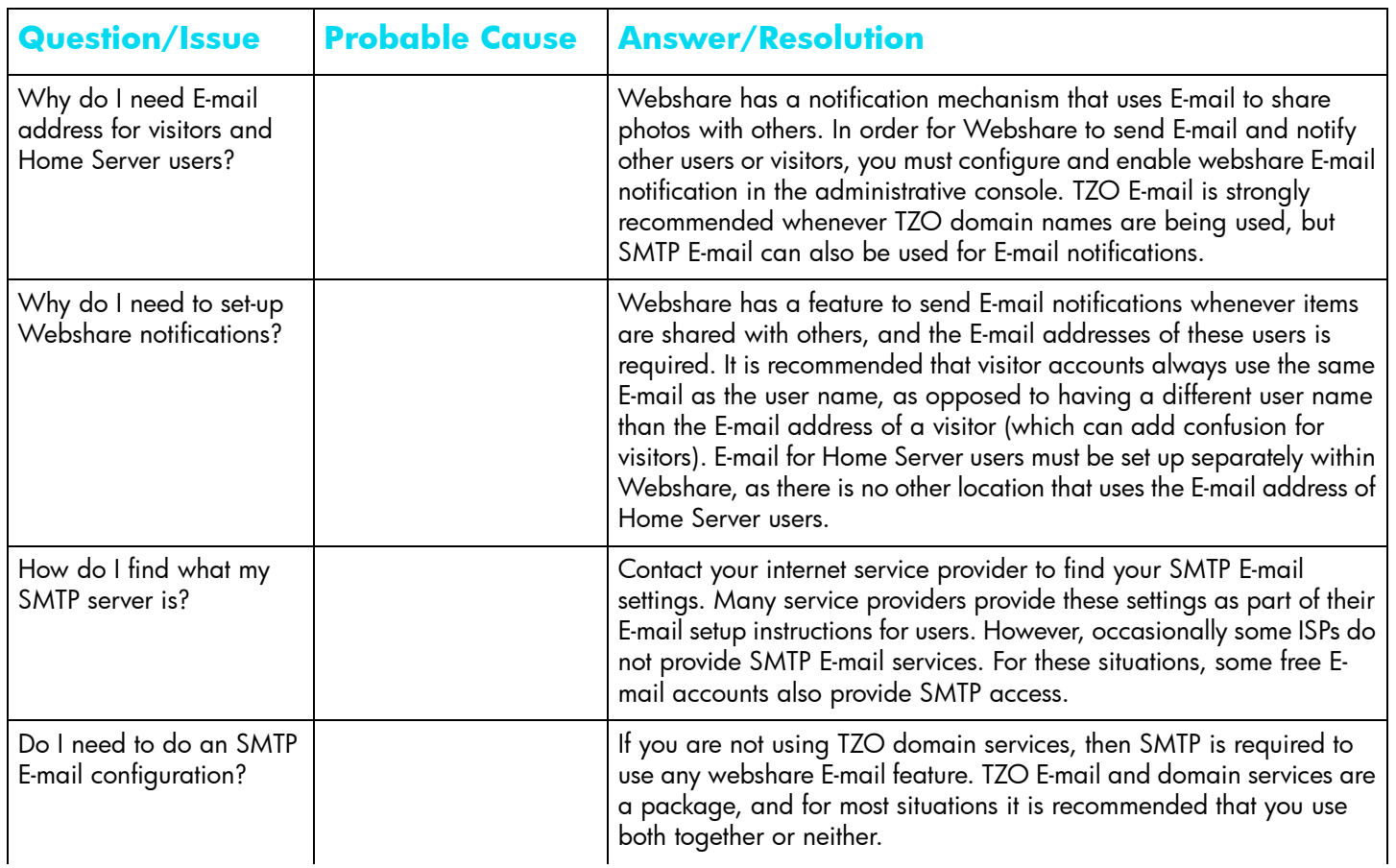

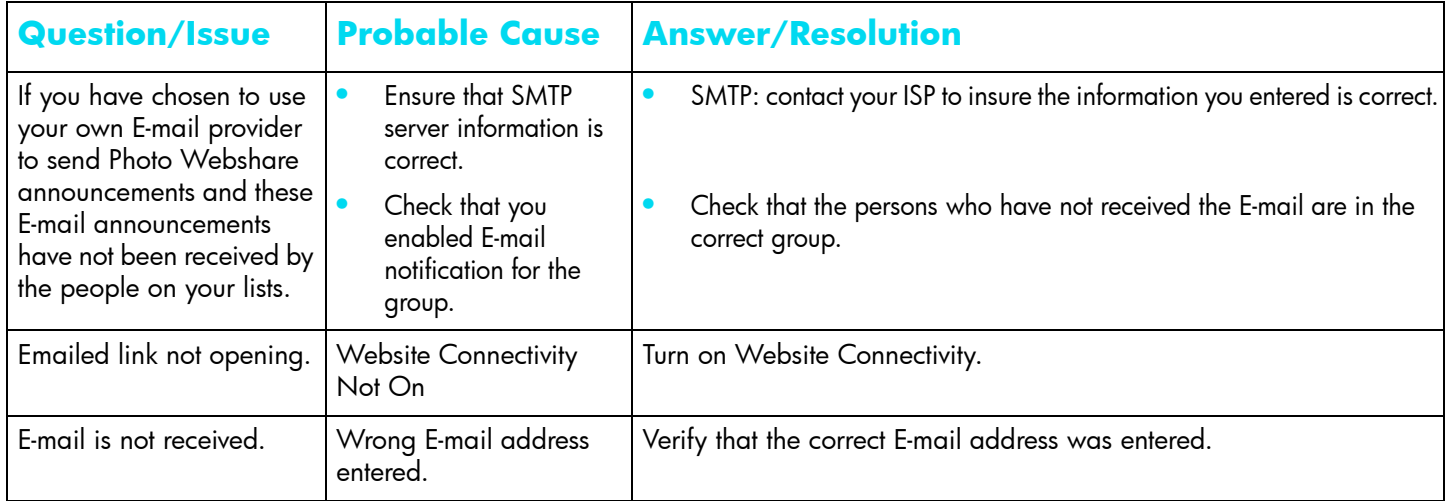

*Table 12: Common Troubleshooting tips for E-Mail*

#### **Troubleshooting Tips for iTunes**

*Table 13: Common Troubleshooting tips for iTunes*

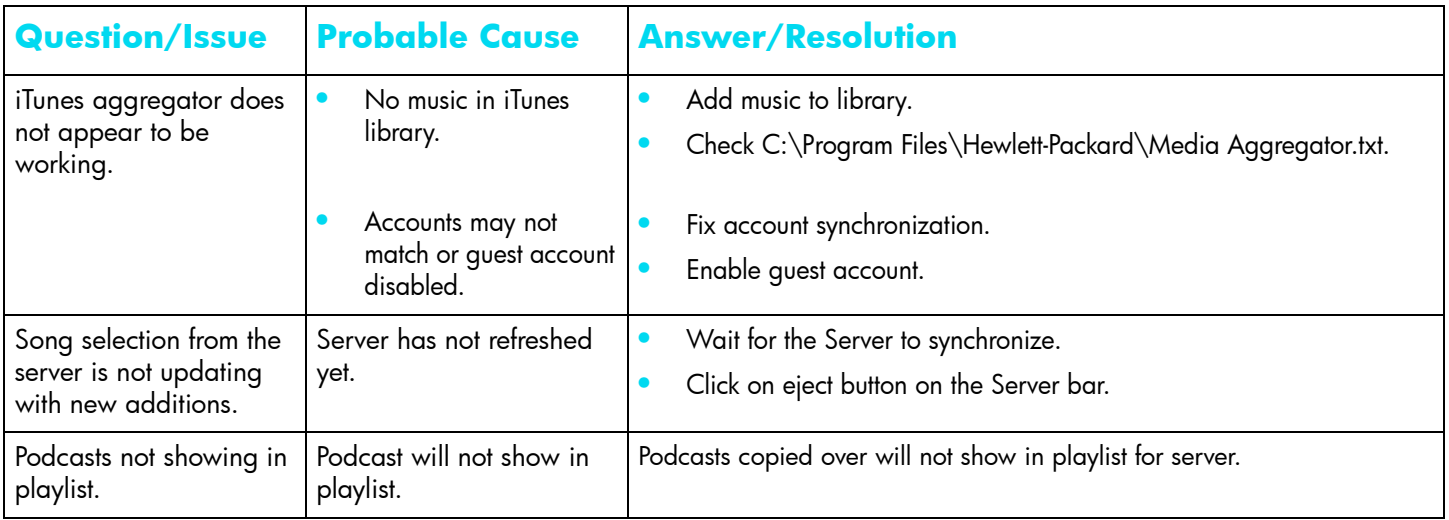

#### **Troubleshooting Tips for Media Streaming.**

*Table 14: Common Troubleshooting tips for Media Streaming*

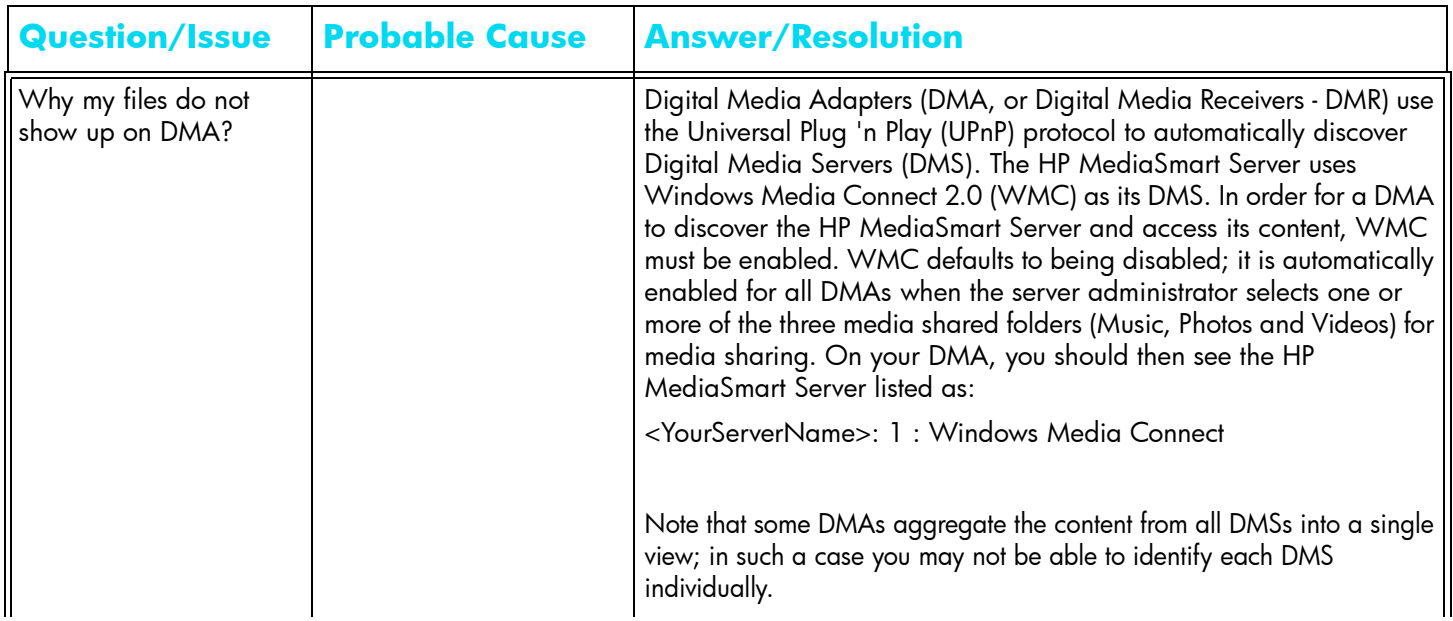

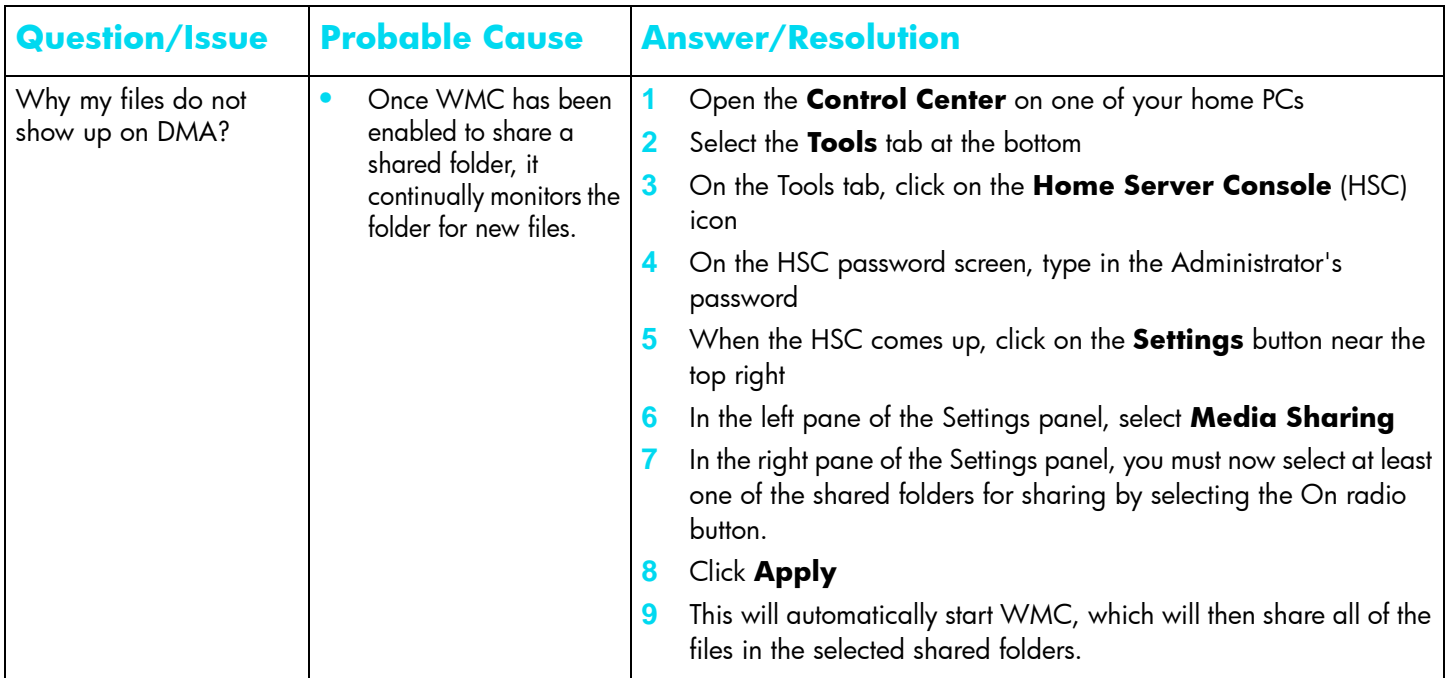

*Table 14: Common Troubleshooting tips for Media Streaming*

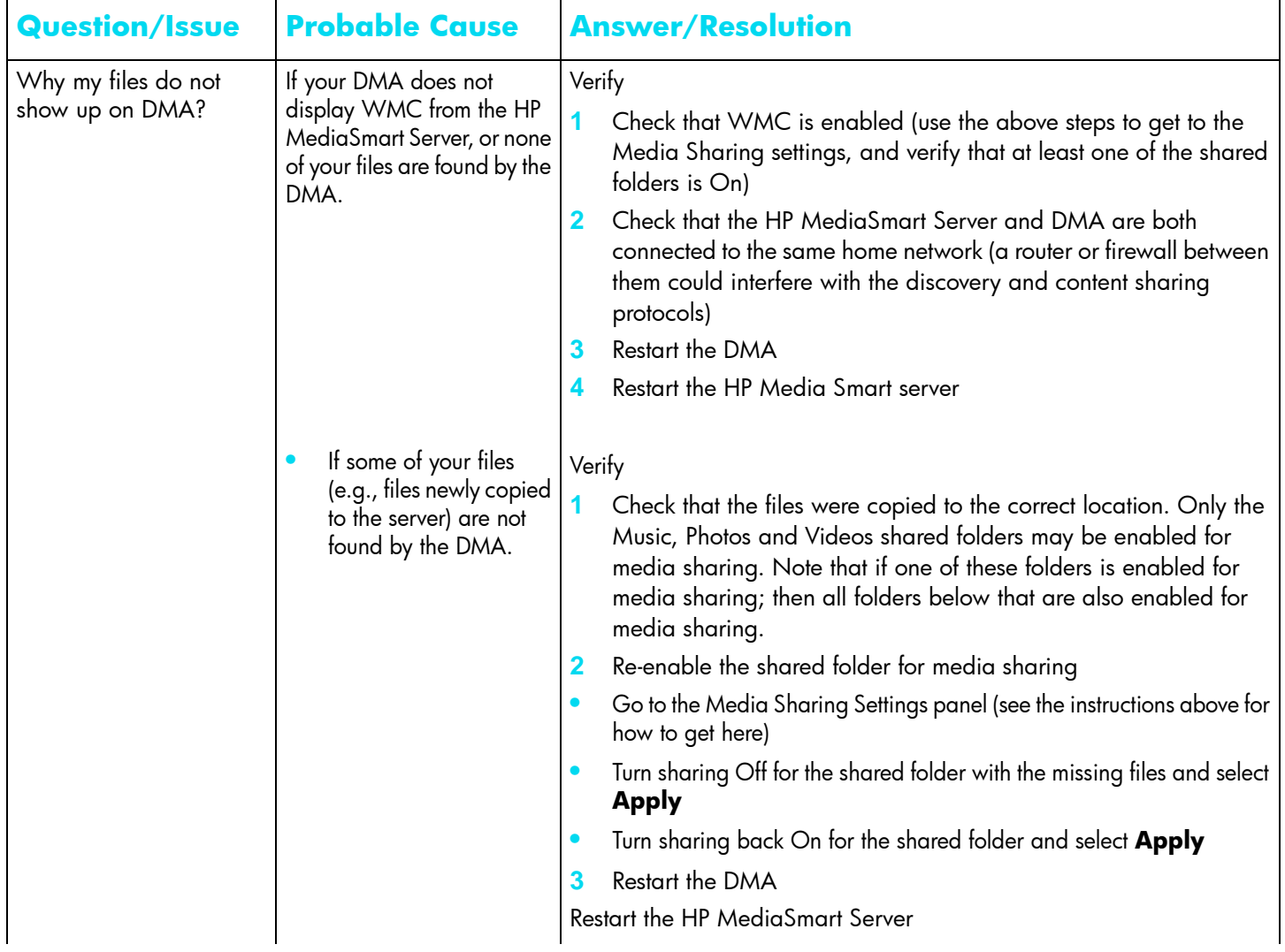

*Table 14: Common Troubleshooting tips for Media Streaming*

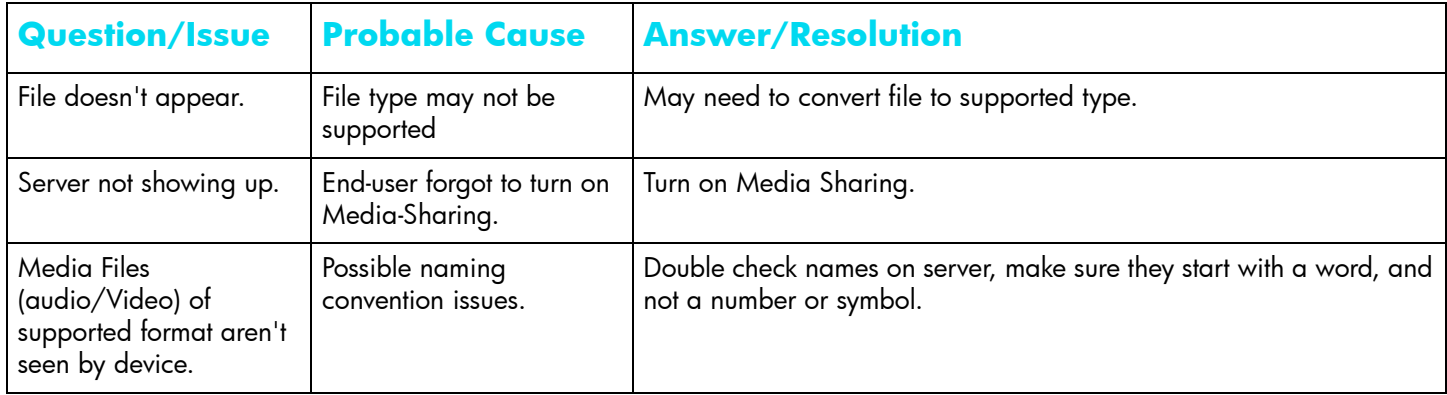

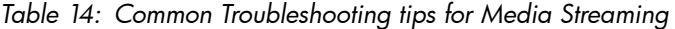

# **Troubleshooting Tips for DRM**

*Table 15: Common Troubleshooting tips for DRM*

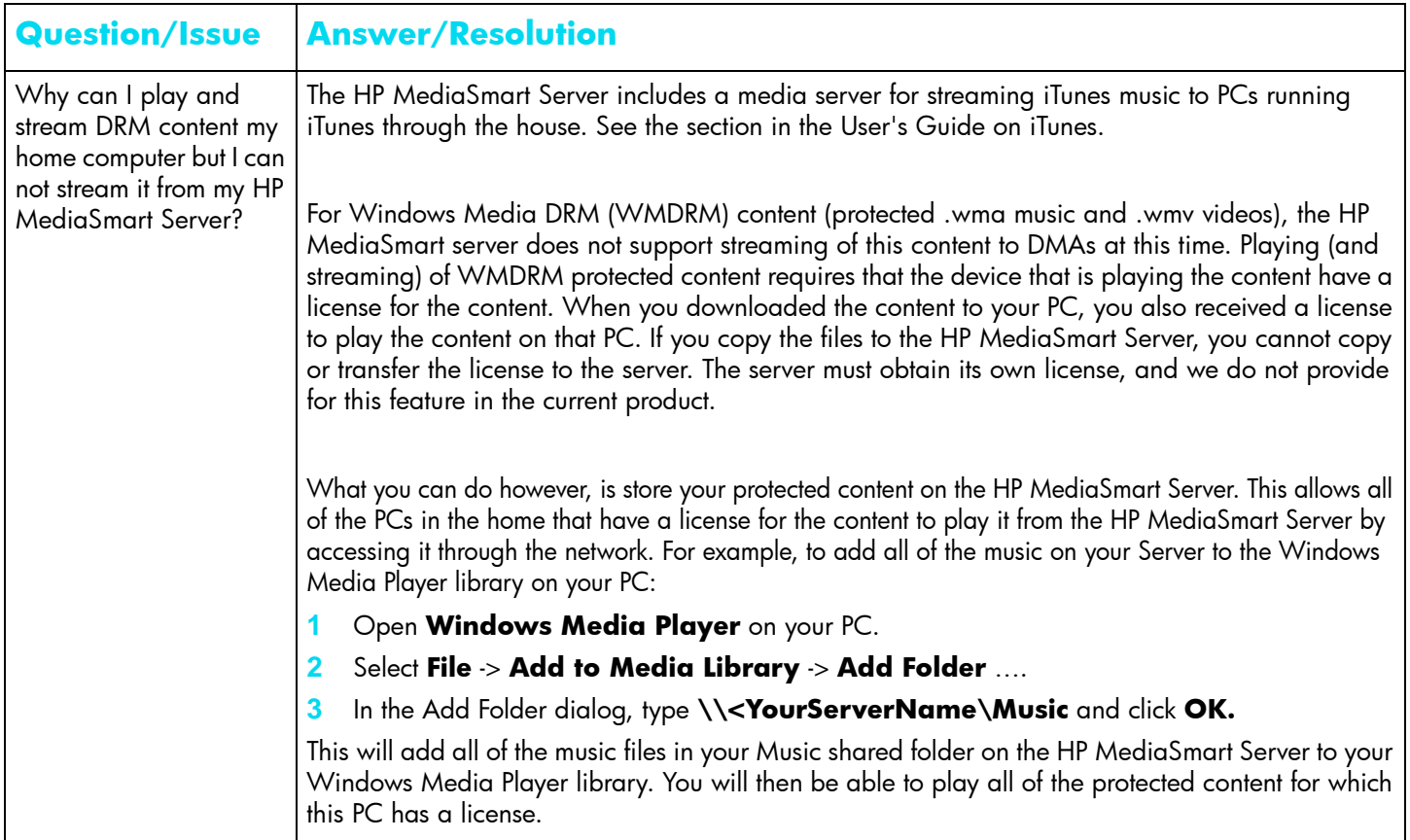
## **Troubleshooting Tips for TZO/DNS**

*Table 16: Common Troubleshooting tips for TZO/DNS*

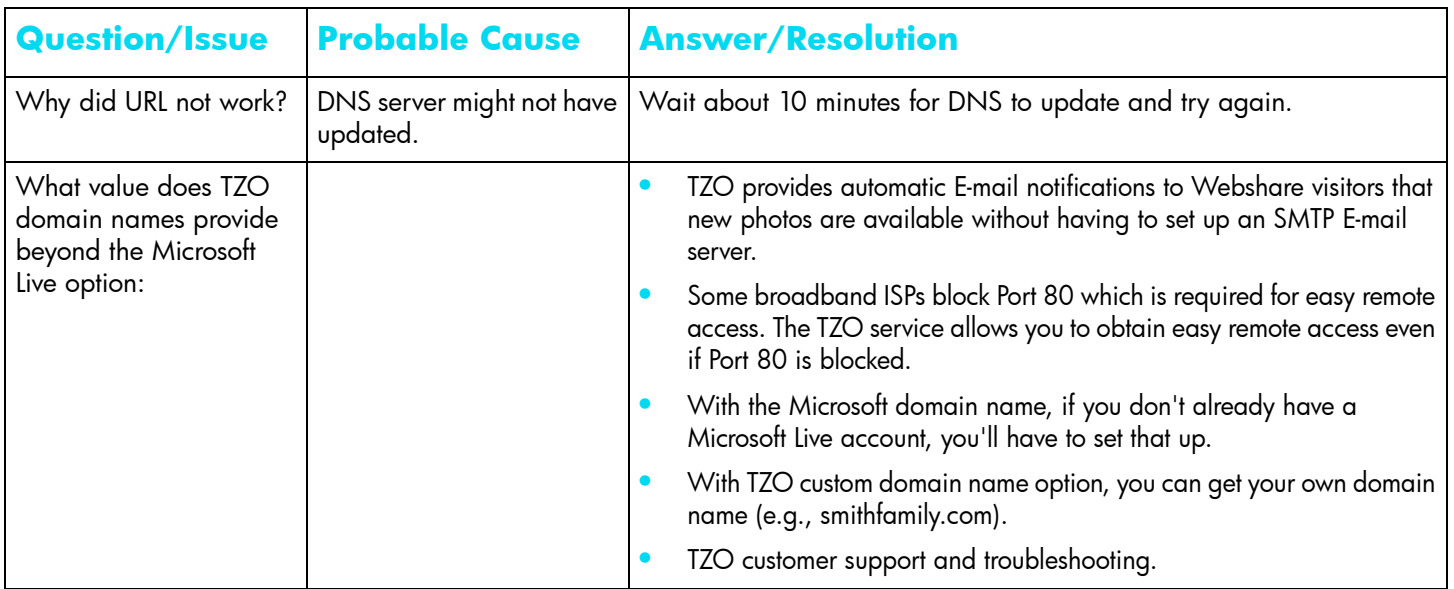